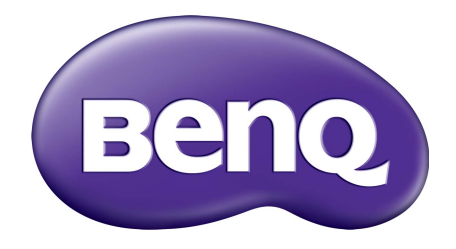

# Kontohanteringssystem Användarhandbok

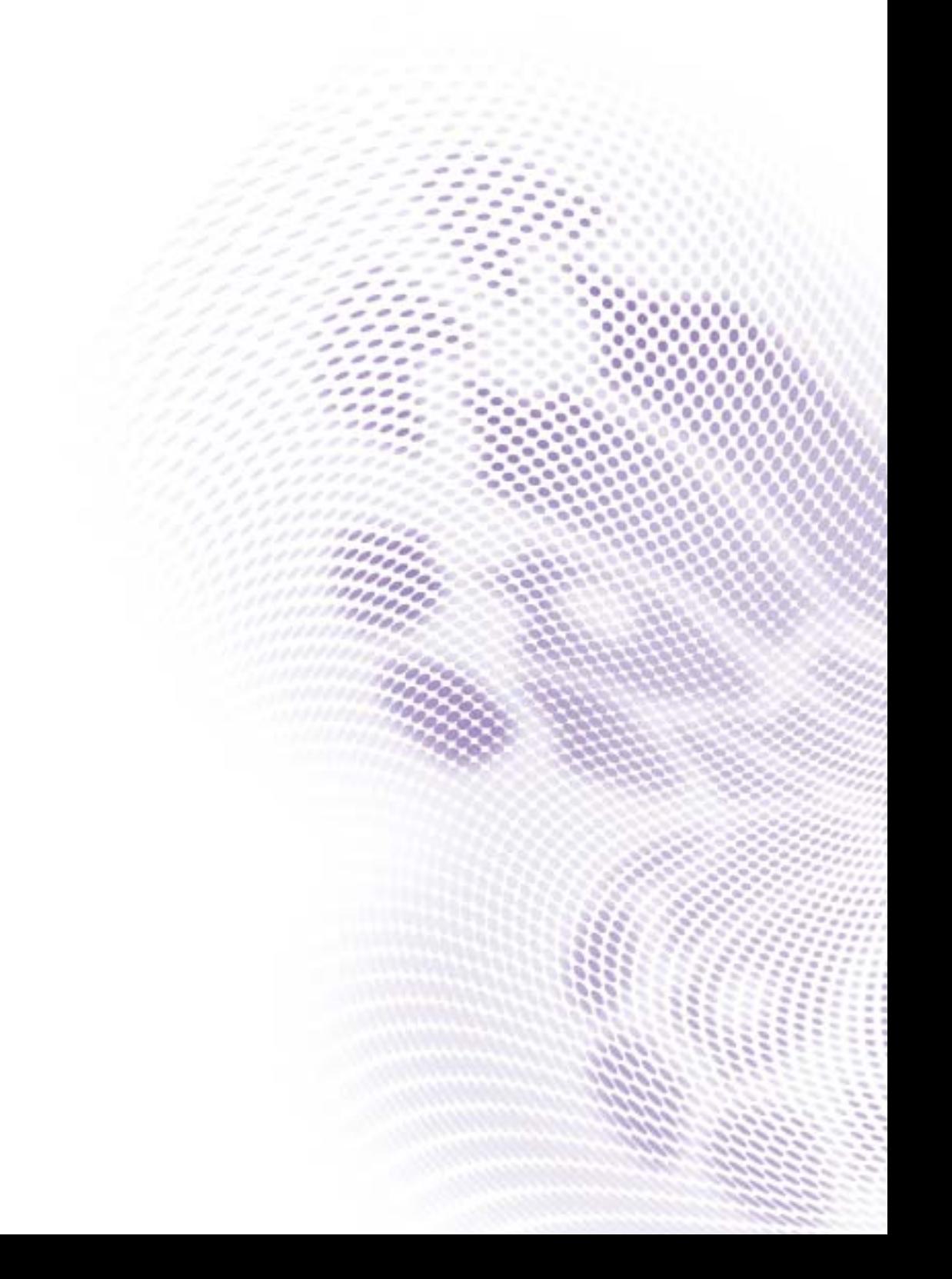

# Upphovsrätt

Copyright 2019 BenQ Corporation. Med ensamrätt. Ingen del av denna publikation får reproduceras, spridas, skrivas av, lagras i ett inhämtningssystem eller översättas till något annat språk eller datorspråk, i någon form eller på något sätt, elektroniskt, mekaniskt, magnetiskt, optiskt, kemiskt, manuellt eller på annat sätt, utan föregående skriftligt tillstånd från BenQ Corporation.

Alla andra logotyper, produkter eller företagsnamn som nämns i den här handboken kan vara registrerade varumärken eller copyright som tillhör respektive företag, och används enbart i informationssyfte.

# Friskrivningsklausul

BenQ Corporation ger inga utfästelser eller garantier, varken uttryckta eller underförstådda, när det gäller innehållet häri och avsäger sig specifikt alla eventuella garantier om säljbarhet och lämplighet för ett speciellt syfte. Dessutom förbehåller sig BenQ Corporation rätten att revidera denna publikation och göra ändringar i innehållet i denna då och då utan att BenQ Corporation har någon skyldighet att meddela någon om en sådan revidering eller ändring.

[Syftet med den här användarhandboken är att tillhandahålla kunderna den senaste och mest korrekta](http://business-display.benq.com/)  informationen, och därför kan varje del av innehållet när som helst ändras utan föregående [meddelande. Besök h](http://business-display.benq.com/)ttp://business-display.benq.com/ för den senaste versionen av den här handboken.

# Innehåll

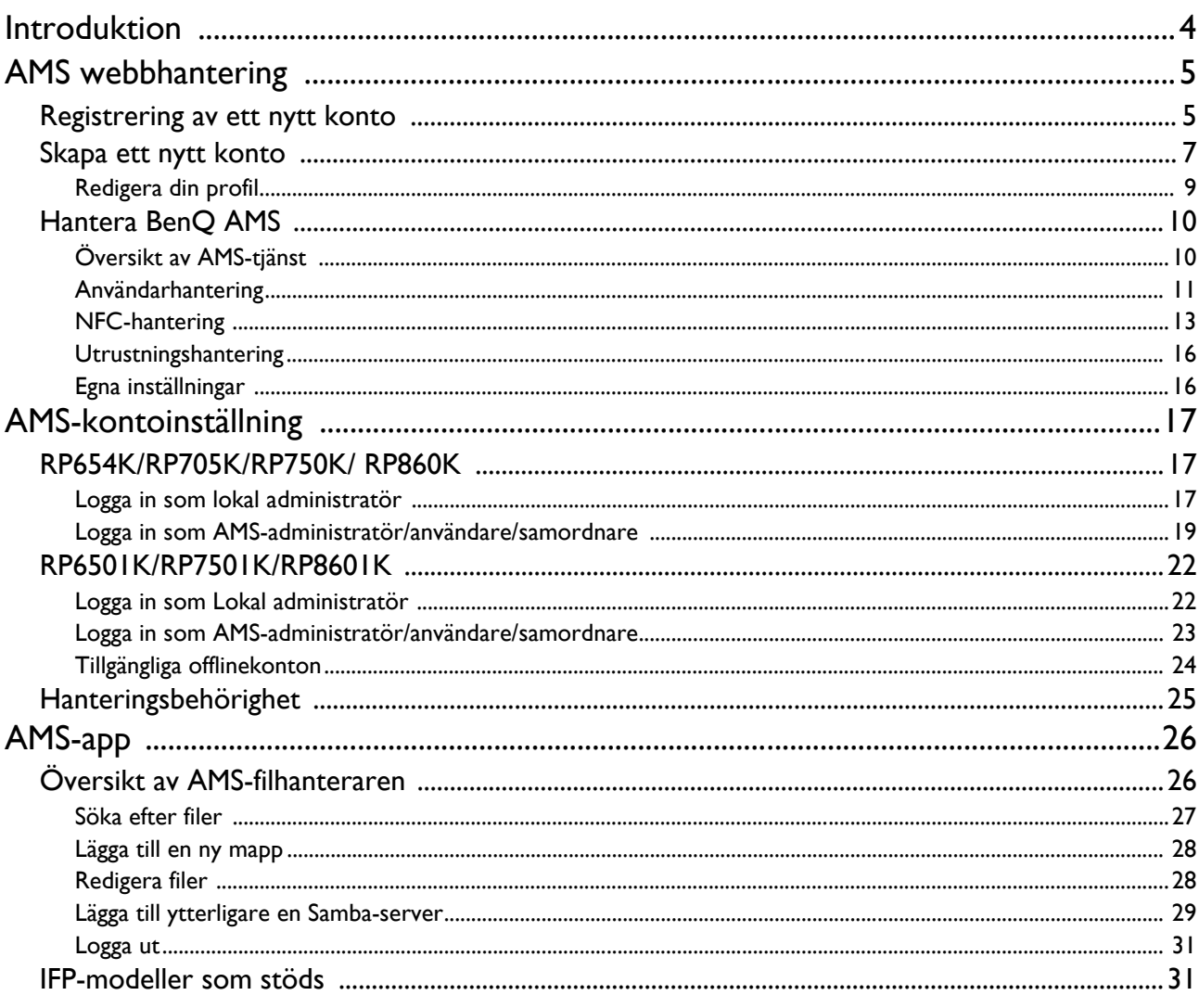

# <span id="page-3-0"></span>Introduktion

#### Kontohanteringssystem (AMS): Direkt åtkomst till och hantering av personuppgifter från varje IFP

För att underlätta åtkomst till och hantering av egna filer och den personliga enhetsmiljön för användare, lanserar BenQ nu ett system för kontohantering: AMS (Account Management System) som ger enklare åtkomst till och hantering av filer och konton. Dessutom förenklar AMS ITpersonalens arbete med att hantera konton som förbättrar effektiviteten och smidigheten i att hantera konton på BenQs IFP:er på en helt ny nivå jämfört med tidigare.

#### Personlig användarmiljö och direktåtkomst till molnlagring via AMS

• Personlig arbetsmiljö

Eftersom IFP:er i allmänhet anses som offentliga enheter som lagrar data från flera användare är denna data ofta oorganiserad och svår att hitta. Det finns ingen lösning för att anpassa varje användares miljö och filtrera ut deras data. AMS erbjuder anpassade arbetsmiljöer, privat lokalt lagringsutrymme och personliga inställningar för användarens bekvämlighet. Användare kommer åt sin personliga arbetsmiljö och inställningar på varje IFP som de har loggat in på, och processen kan accelereras ytterligare med BenQ-designade NFC-kort.

• Logga in automatiskt på Molnlagringskonton

Nya användare av Android-enheter kan uppleva det som svårt att hitta och ta med sig data. Molnlagring är lösningen som uppfyller detta behov, men att logga in på ett molnkonto med känsliga inloggningsuppgifter kan vara förenat med risk. AMS förstärker säkerhetsnivån och eliminerar krånglet med att ange lösenord när användare försöker komma åt sina molnlagringskonton. Med BenQ AMS behöver användare bara logga in på sina molnlagringskonton en gång vid konfigurationen/ skapandet av kontot, så kan de sedan komma åt data utan att behöva logga in på IFP:n igen. AMS ställer in behörighetskriterier för personliga mappar och nätverksmappar, vilket erbjuder användare ett annat sätt att enkelt hitta och organisera sina data. AMS gör det lättare och säkrare att komma åt olika lagringsutrymmen.

#### Effektiv kontohantering och förenklad konfiguration för ITS

• Effektiv kontohantering

Det traditionella sättet att hantera stora mängder användarkonton är extremt tidskrävande för ITansvariga på företag och organisationer. AMS erbjuder ett tydligt och intuitivt användargränssnitt för IT-ansvariga där de kan importera och hantera flera användarkonton.

• Inställning av NFC-kort i ett enda steg

Att ansluta personliga konton till ID-kort genom traditionell hanteringsprogramvara är en komplicerad process. AMS eliminerar denna komplicerade process med konfiguration och kryptering så att du kan länka ett konto till ett ID-kort med ett enda enkelt steg.

• Bekymmersfri kontobindning med AMS

Traditionella sätt att matcha IFP:er med datahanteringssystem är invecklade och lider av begränsningar. AMS kan enkelt binda enheter bara sekunder efter att de har anslutits till nätverket.

# <span id="page-4-0"></span>AMS webbhantering

## <span id="page-4-1"></span>Registrering av ett nytt konto

Du måste ha ett giltigt konto för att komma åt BenQ AMS.

- 1. [Gå till BenQ:s tjänstewebbplats:](https://ams.benq.com) https://ams.benq.com. Vi föreslår att du använder Chrome eller Firefox som webbläsare.
- 2. Om du är administratör klickar du på **Registrera mig** för att registrera ett administratörskonto för din organisation. Om du är en vanlig användare måste du be administratören på din organisation att skapa dig ett användarkonto. När du har fått kontot klickar du på **Logga in** direkt efter att ha bekräftat din e-postadress.

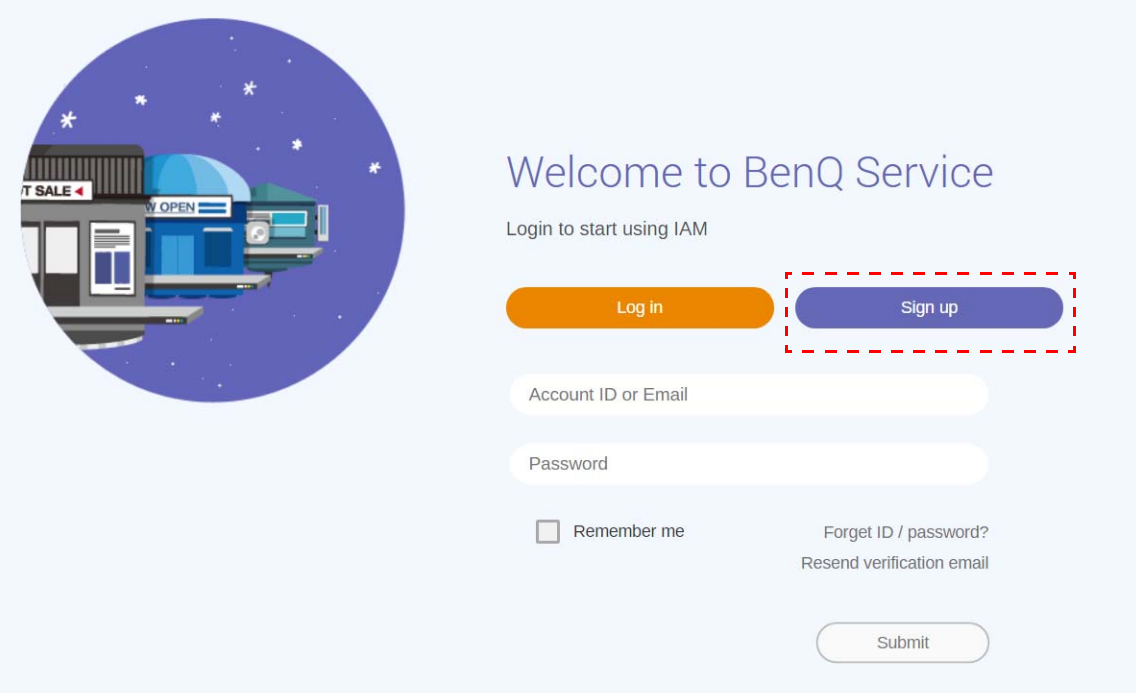

#### 3. När du har klickat på **Registrera mig** visas följande meddelande. Om du är administratör klickar du på **Fortsätt**.

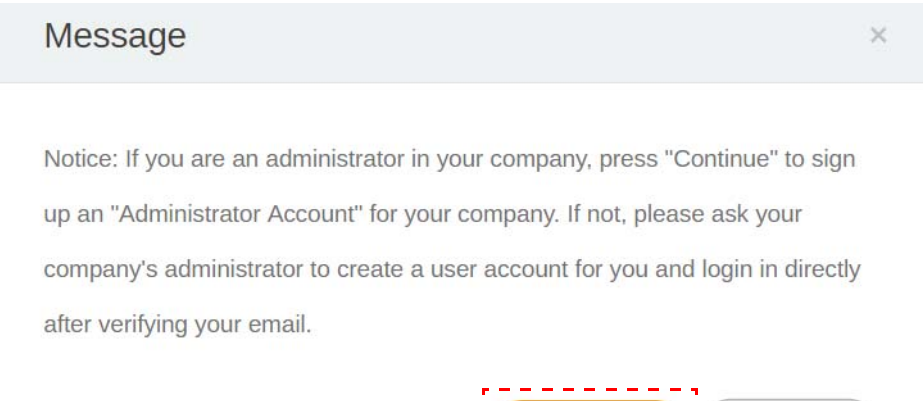

Continue

Cancel

4. Fyll i följande fält och klicka på **Skicka** för att skapa ett nytt administratörskonto.

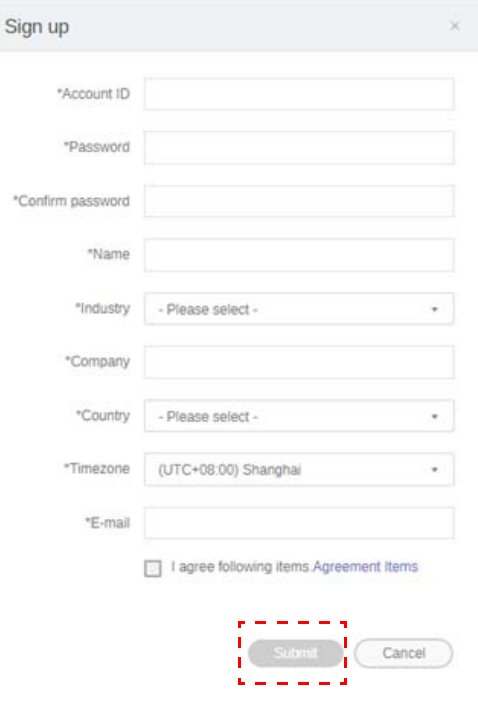

- - Som konto-ID anger du ett värde mellan 4 och 20 tecken. Endast siffror (0-9), versaler och gemener (A-Z, a-z) och följande specialtecken (-)(.)(\_) är tillåtna i konto-ID och namn.
	- Lösenordet måste vara en alfanumerisk kombination på mellan 6 och 12 tecken. Lösenord som "2945678" (endast siffror), "eduabsc" (endast bokstäver), "12ab" (färre än 6 tecken) och "12abcd345678efg" (fler än 12 tecken) är ogiltiga.
	- Versaler (stora bokstäver) och gemener (små bokstäver) måste inte skrivas in på samma sätt varje gång du knappar in lösenordet.

## <span id="page-6-1"></span><span id="page-6-0"></span>Skapa ett nytt konto

1. Om du är administratör loggar du in och väljer **IAM**.

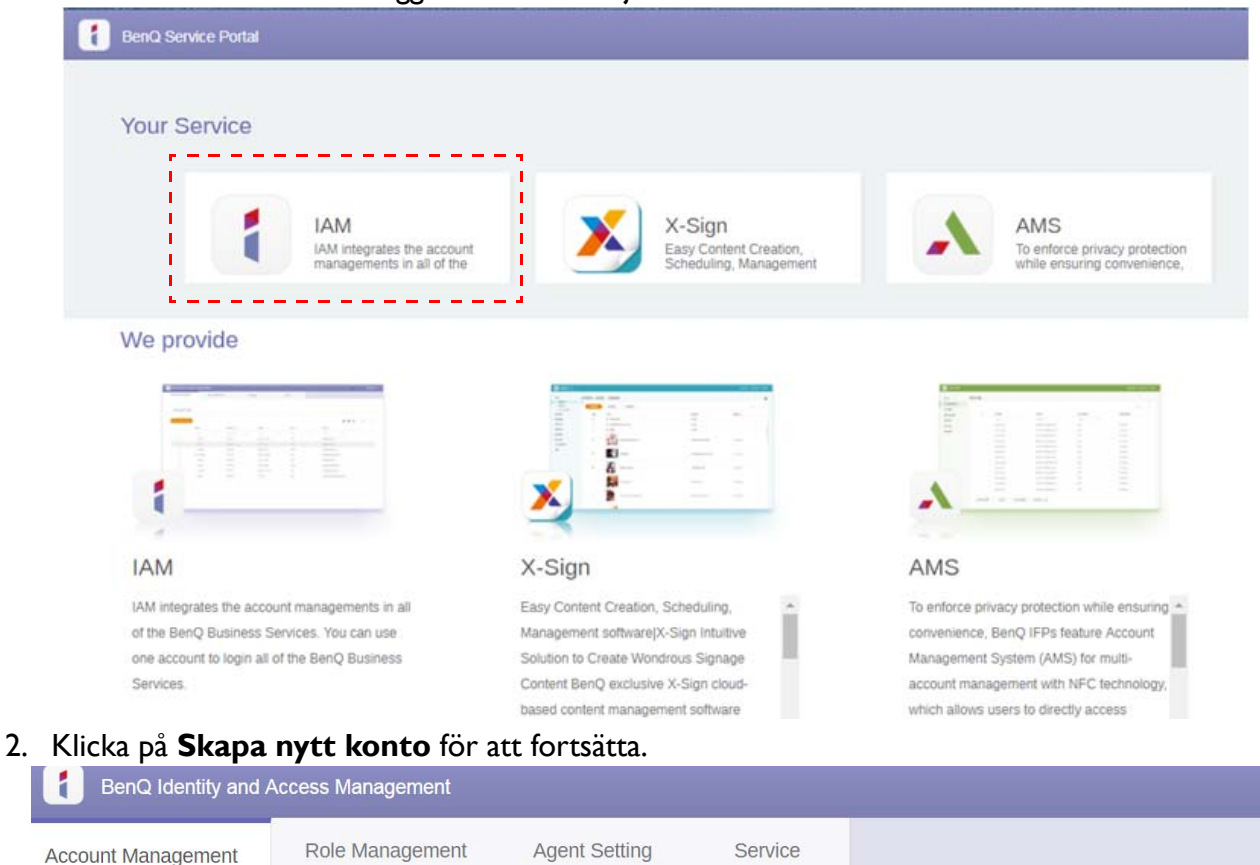

#### **Account Management**

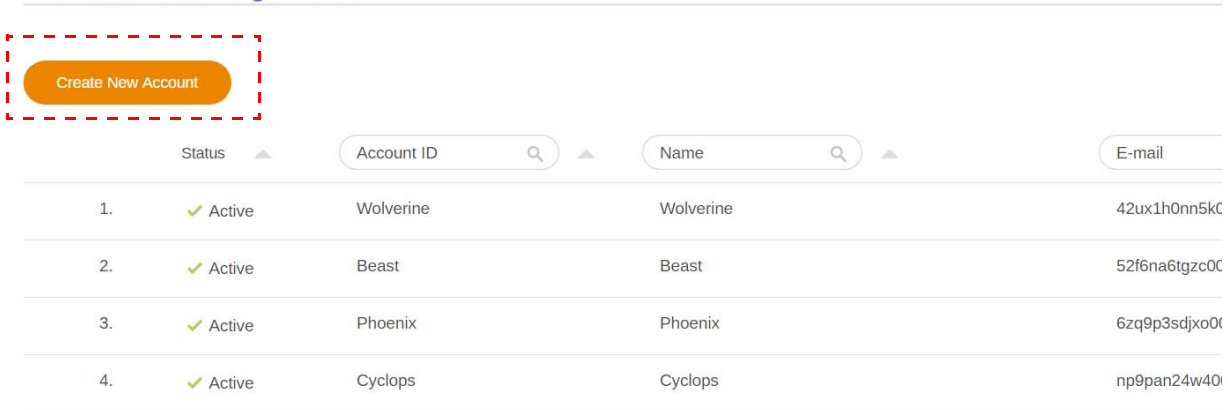

3. Fyll i följande fält och klicka på **Skicka** för att skapa ett nytt konto. Det finns två roller att välja mellan: samordnare eller användare. För mer information om skillnaderna mellan samordnare och användare, se [Hanteringsbehörighet på sidan 25.](#page-24-1)

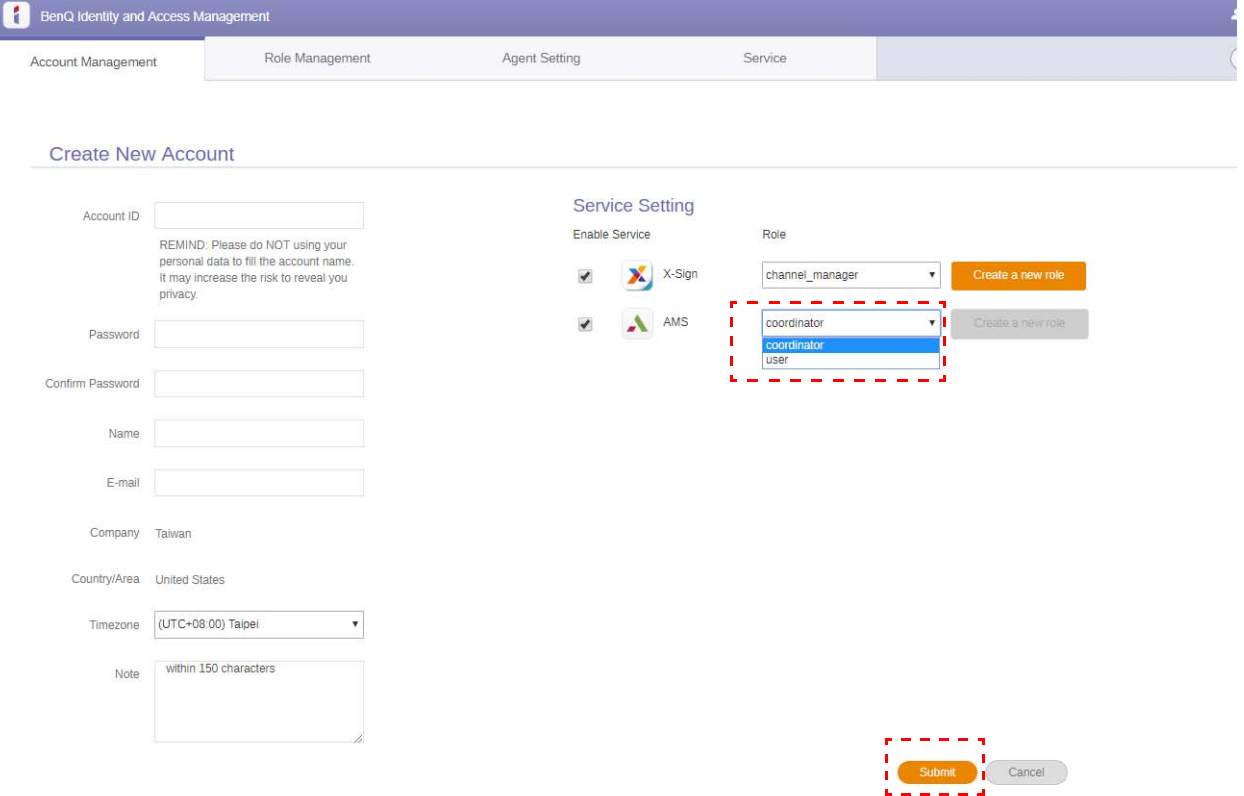

## <span id="page-8-0"></span>Redigera din profil

1. Du kan redigera din profil genom att klicka på huvudikonen med ditt namn på, längst upp till höger. Klicka på **Profil** för att fortsätta.

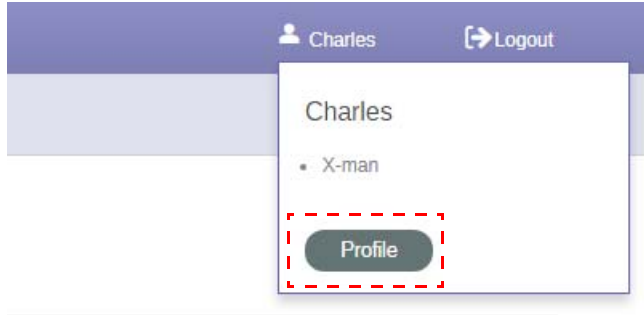

2. Du kan ändra profil eller lösenord genom att klicka på **Byt profil** eller **Byt lösenord**.

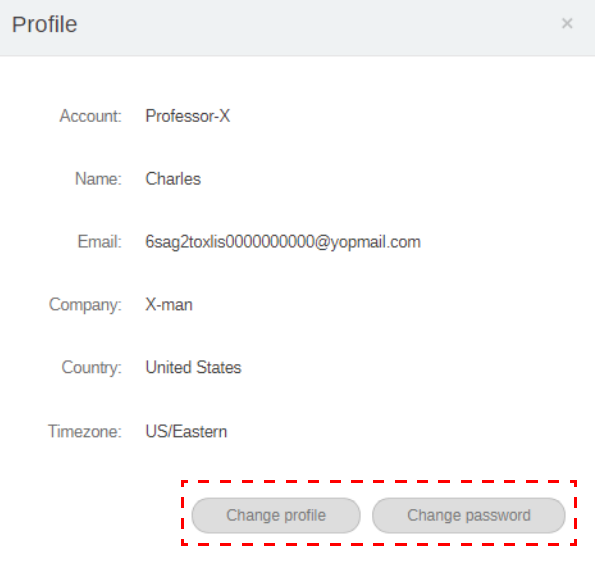

## <span id="page-9-0"></span>Hantera BenQ AMS

Klicka på **Tjänst** för åtkomst till BenQ AMS.

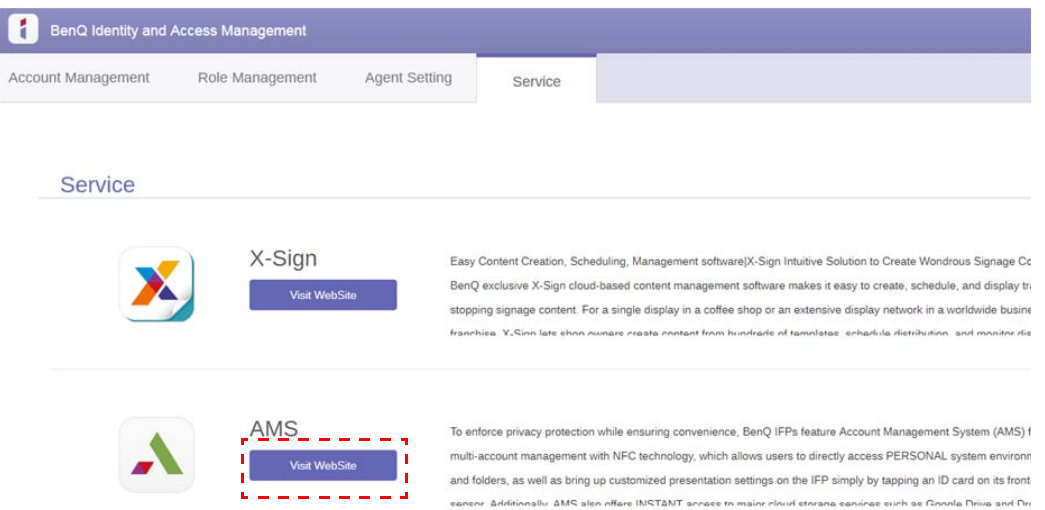

## <span id="page-9-1"></span>Översikt av AMS-tjänst

När du loggar in visas tre huvuddelar så som beskrivs i tabellen nedan:

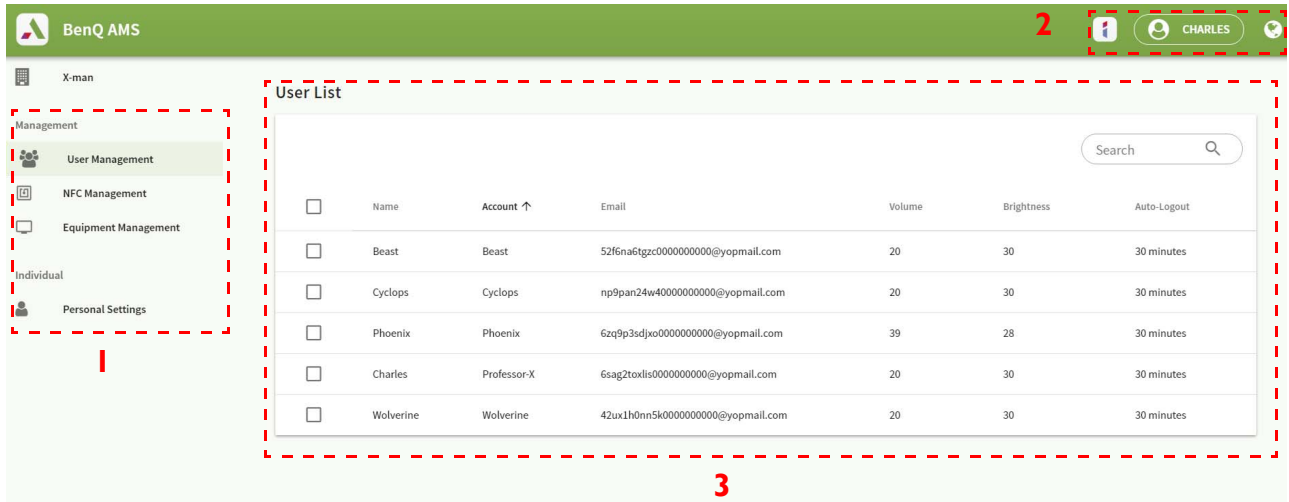

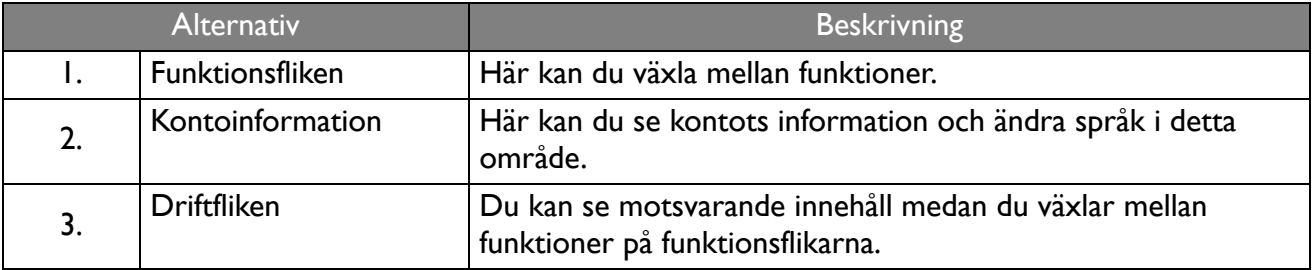

## <span id="page-10-0"></span>Användarhantering

Här kan du justera allmänna inställningar och välja appar till skrivbordet på förhand.

1. Välj konto (eller alla konton) och klicka på **ALLMÄNNA INSTÄLLNINGAR**.

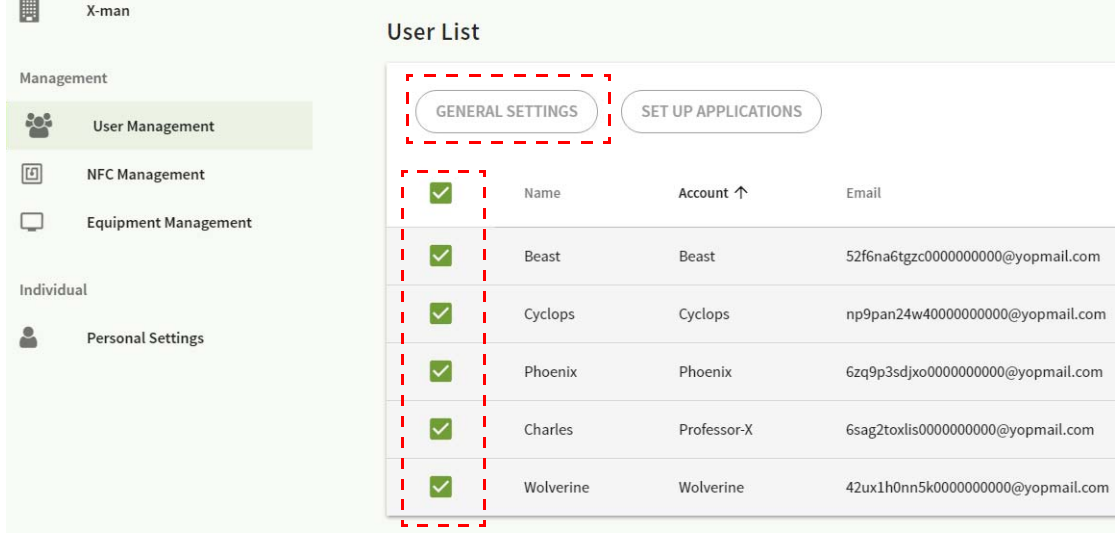

2. Här kan du justera Volym, Ljusstyrka och Logga ut autom. Klicka på **Använd** för att fortsätta.

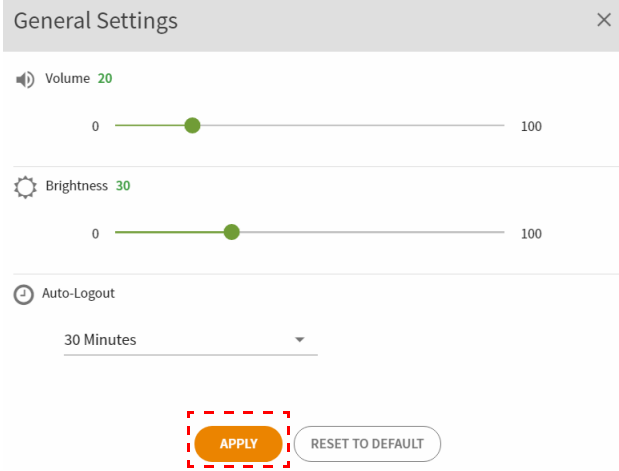

3. Klicka på **OK** för att använda inställningarna på de markerade kontona.

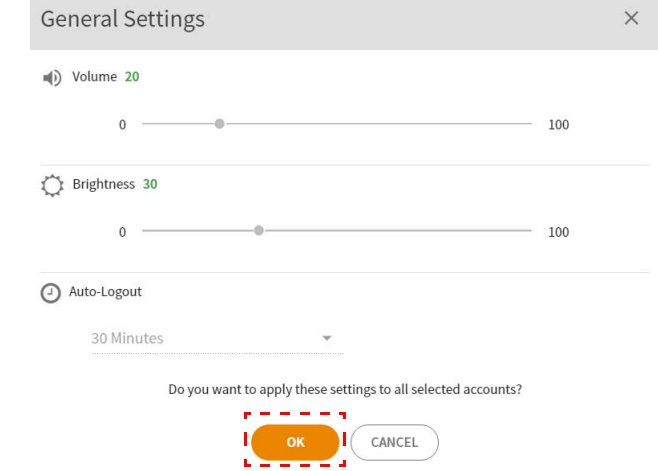

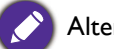

Alternativen för Logga ut autom. är 10/20/30/40/50/60 minuter.

4. Markera kontot (eller alla konton) och klicka på **KONFIGURERA APPAR**.

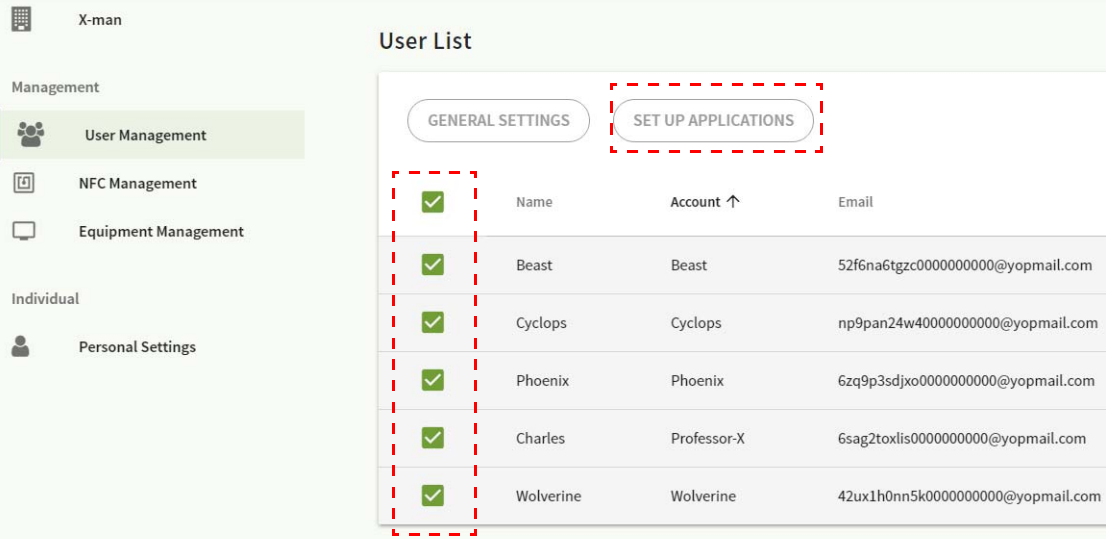

5. Nu kan du välja apparna som du vill fästa på skrivbordet. Klicka på **Använd** för att fortsätta.

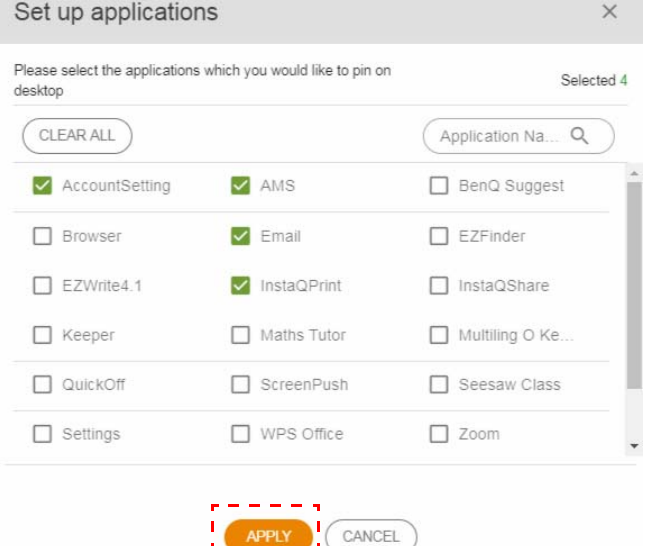

**APPLY** 

6. Klicka på **OK** för att tillämpa inställningarna på de markerade kontona.

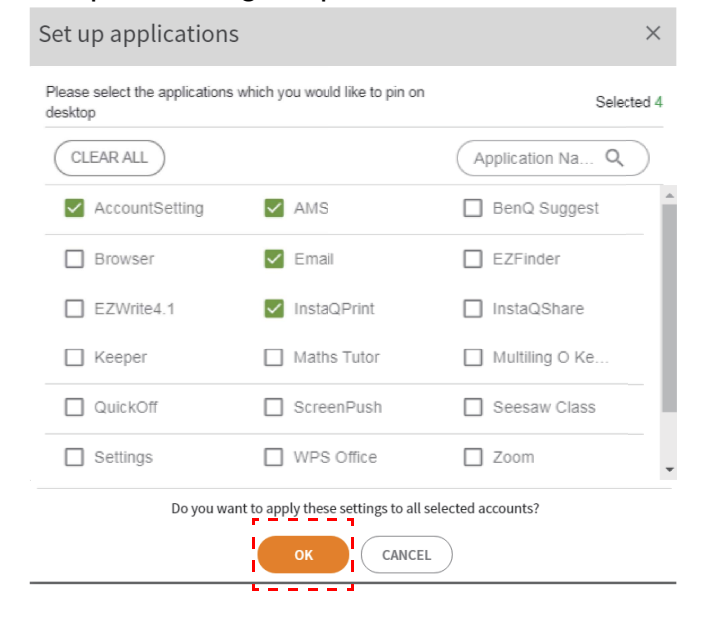

## <span id="page-12-0"></span>NFC-hantering

Du kan binda NFC-korten till markerat konto.

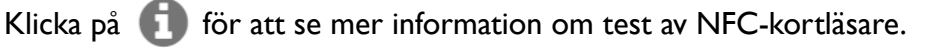

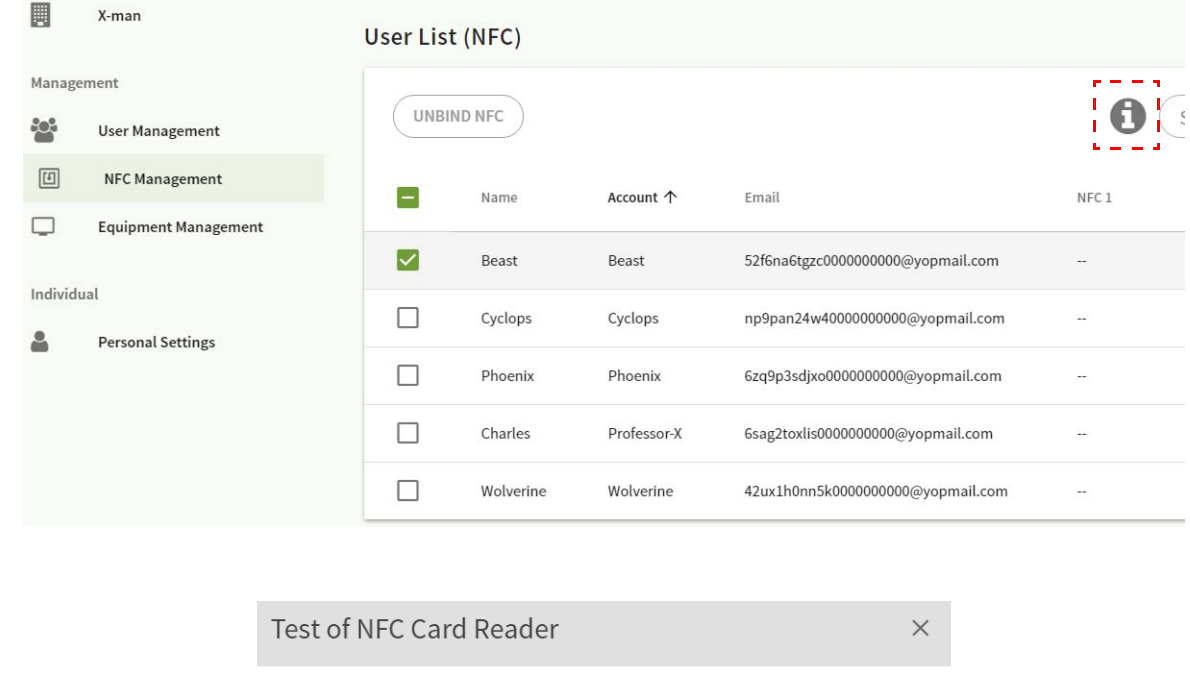

1. Please connect USB of NFC card reader with computer

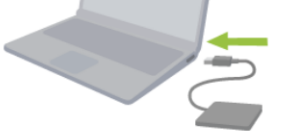

2. In case of being required, please install driver of NFC card reader (installation method could be consulted from manufacturer)

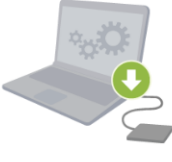

3. Test: Hold NFC card to the reader, if the card number automatically fill in the input box below, which means reader operate normally. **Card Number:** 

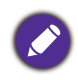

NFC-kortet medföljer inte och måste köpas separat. Se [NFC-kortläsare och NFC-kort som stöds, specifikationer](#page-14-0)  [på sidan 15](#page-14-0) för mer information.

#### Binda NFC-kortet

1. Välj ett konto som ska bindas.

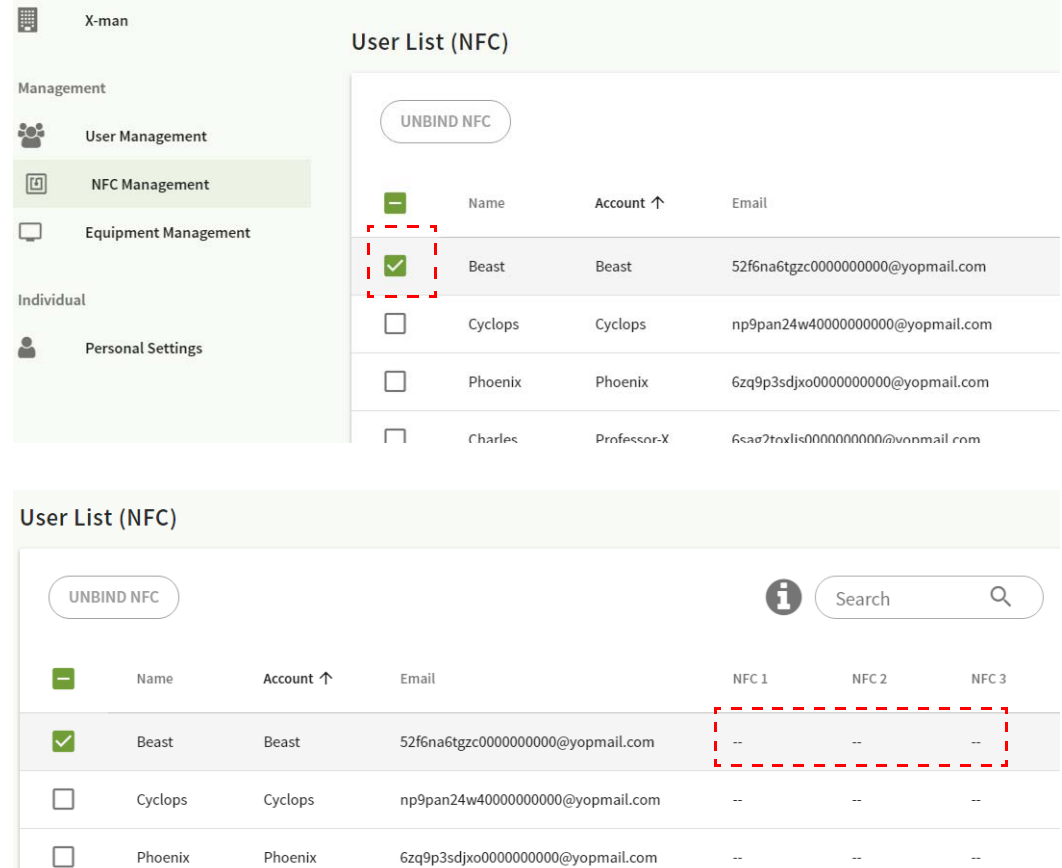

2. Håll NFC-kortet intill den anslutna NFC-läsaren för att binda NFC-kortet till kontot.

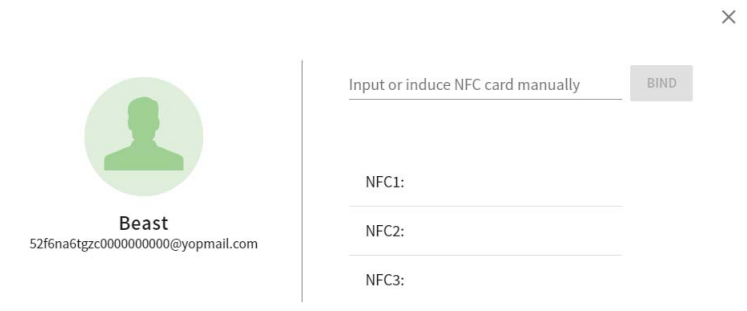

3. Klicka på **BIND**.

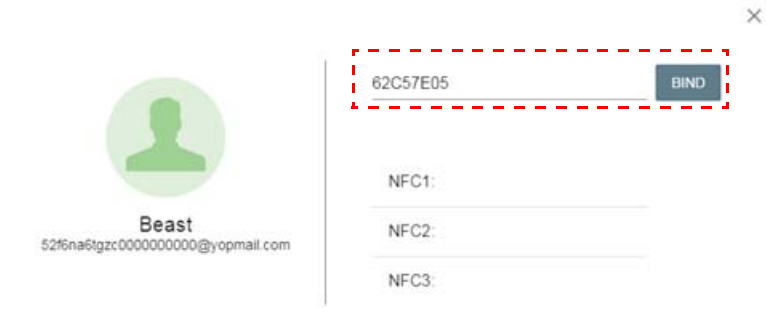

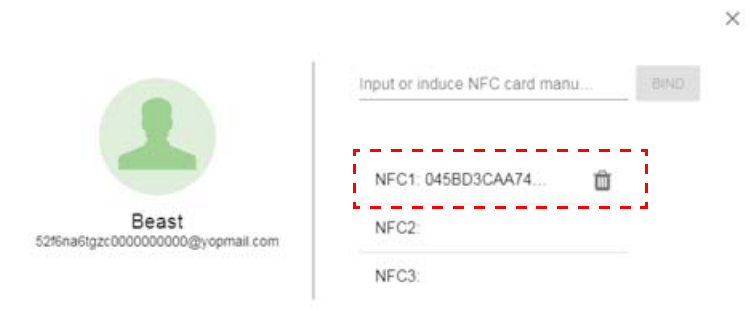

4. Varje NFC-kort har ett unikt ID. När kortet har bundits vid ett konto kan det inte bindas igen till andra konton.

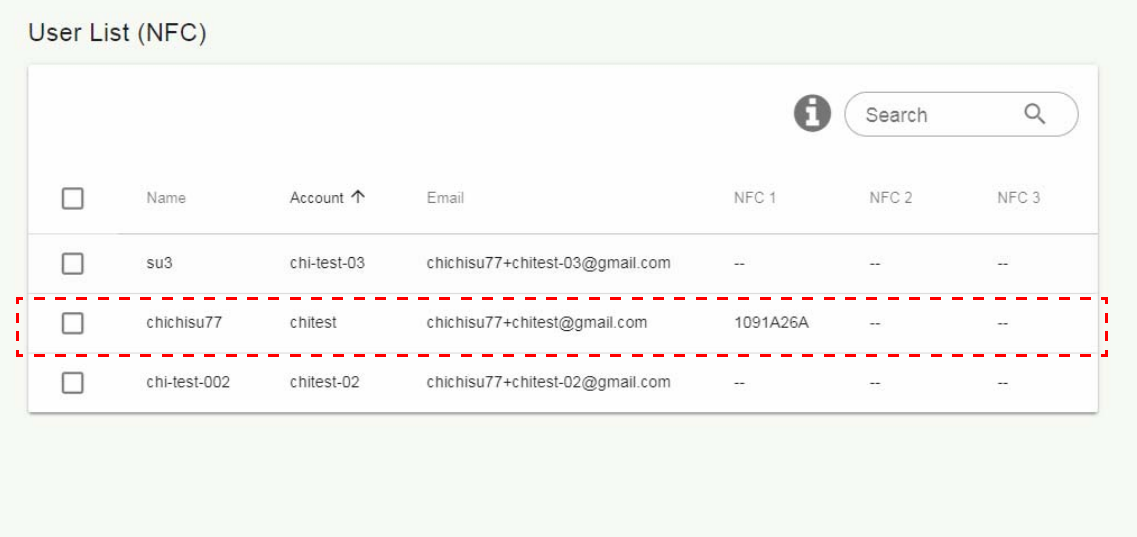

## <span id="page-14-0"></span>NFC-kortläsare och NFC-kort som stöds, specifikationer

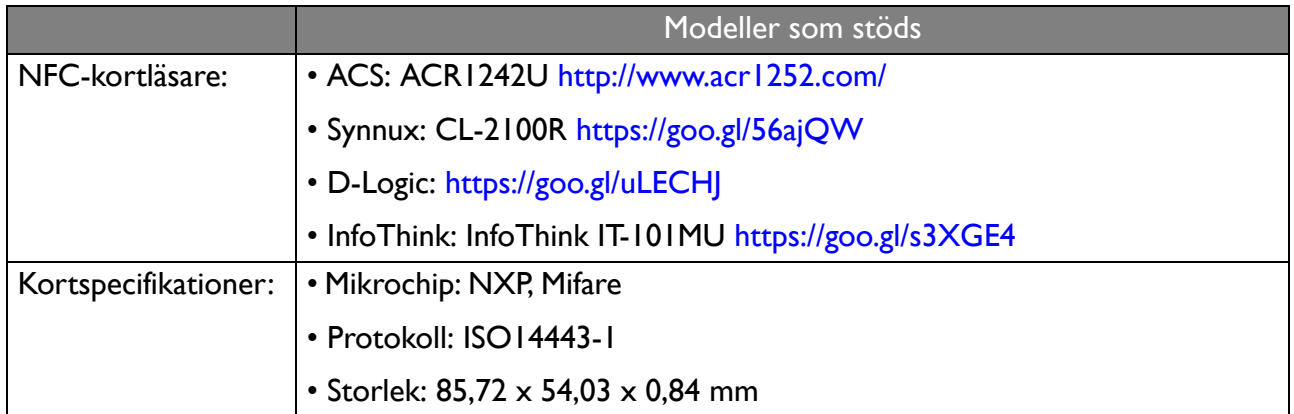

## <span id="page-15-0"></span>**Utrustningshantering**

Du kan se utrustningens status i Utrustningshantering.

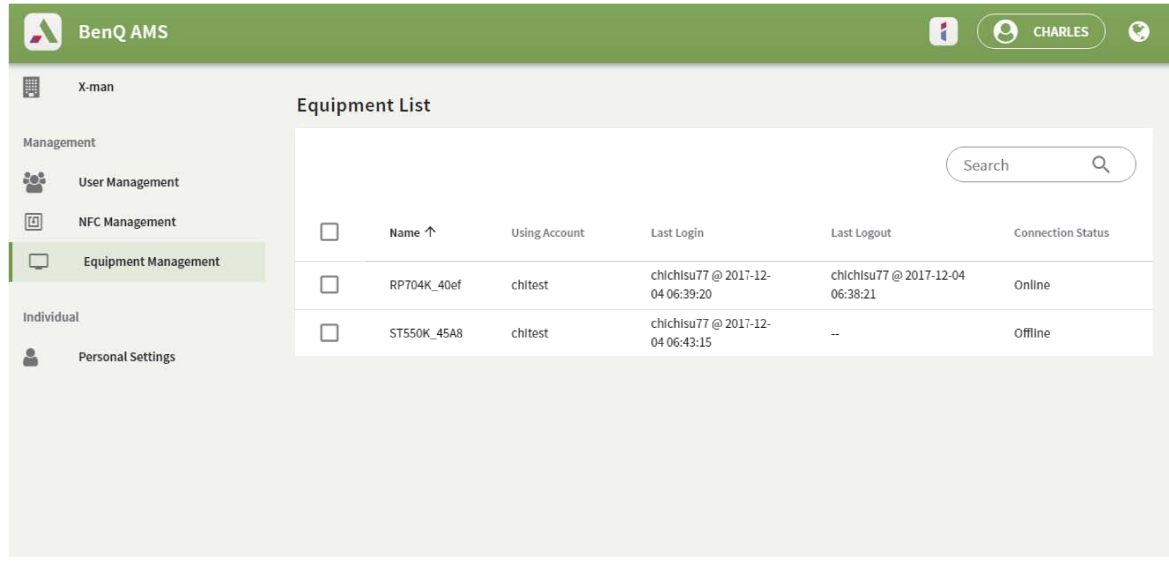

#### <span id="page-15-1"></span>Egna inställningar

Du kan byta profilbild och bakgrund på varje IFP som du har loggat in på. Se [Logga in som AMS](#page-18-1)[administratör/användare/samordnare på sidan 19](#page-18-1) för mer information. Du kan justera både **Allmänna inställningar**, **APP** och **Widget** här eller på IFP:er. Direktlänk till Google Drive och Dropbox är tillgängliga.

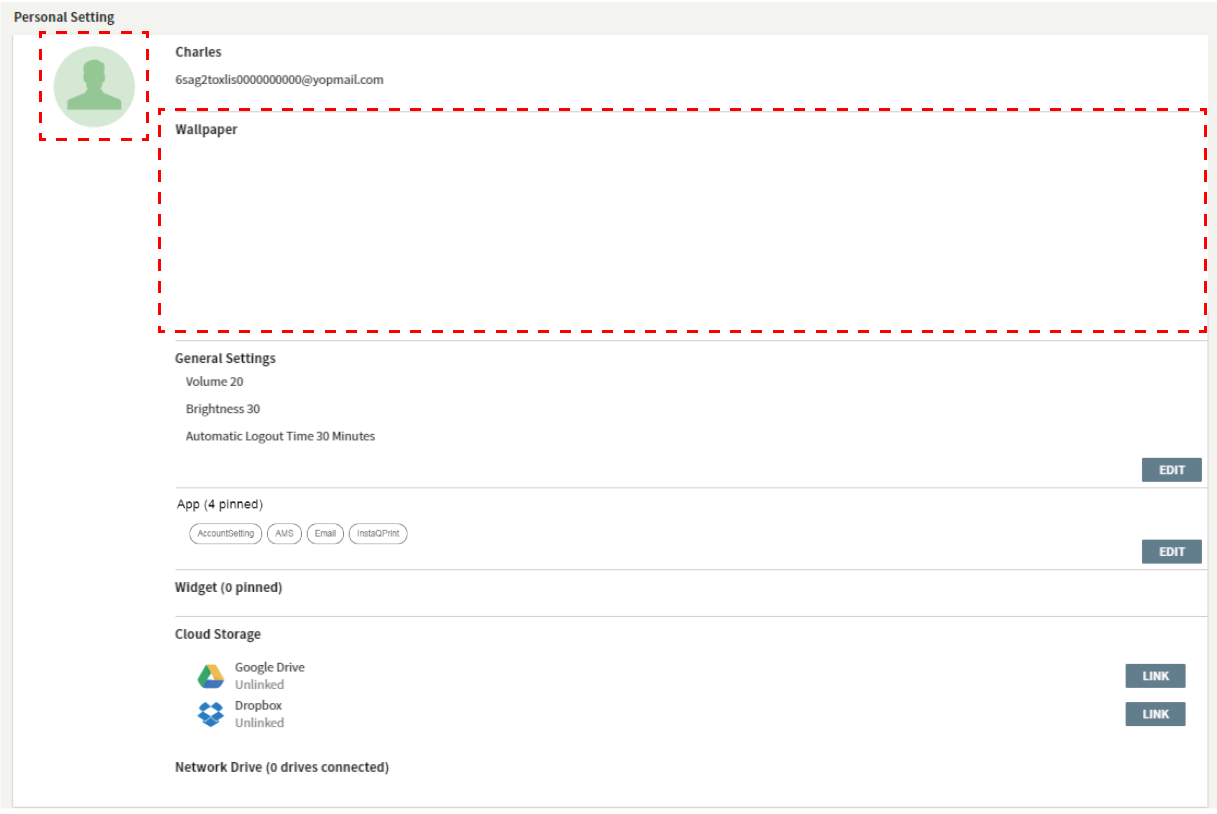

# <span id="page-16-0"></span>AMS-kontoinställning

## <span id="page-16-1"></span>RP654K/RP705K/RP750K/ RP860K

### <span id="page-16-2"></span>Logga in som lokal administratör

1. Tryck på för att starta **Kontoinställning**.

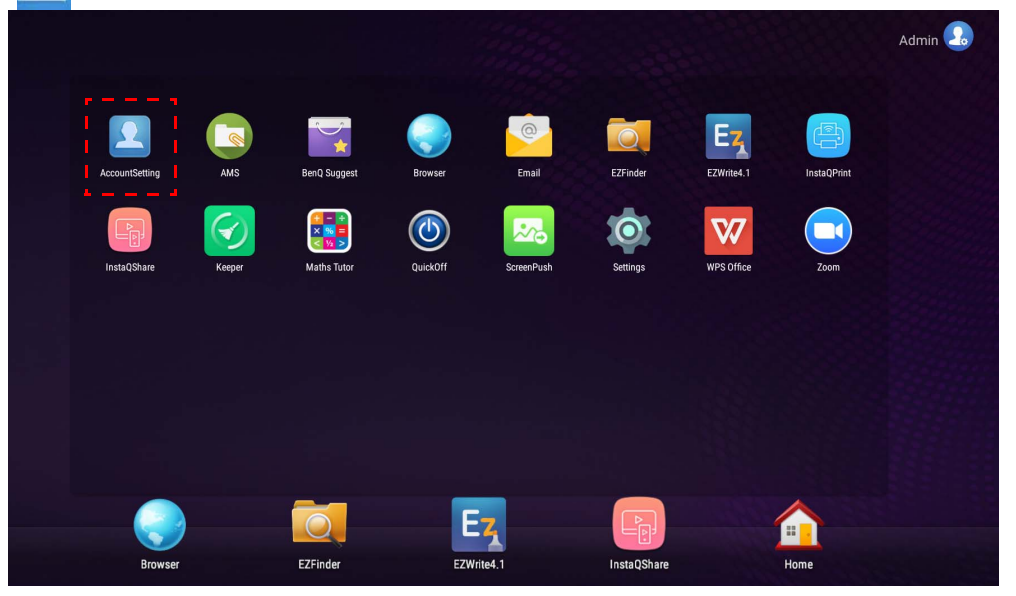

2. Klicka på  $\boxed{2_{\circ}}$  och logga in för att fortsätta med Administratörsinställningar.

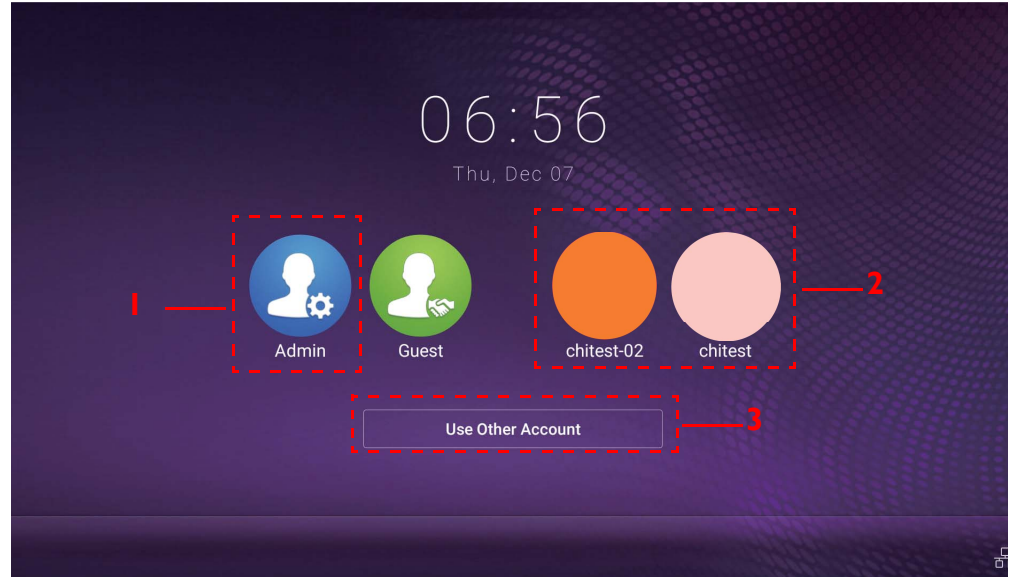

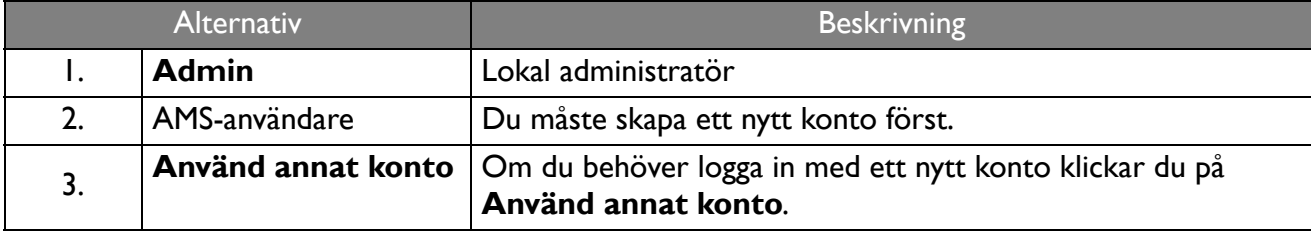

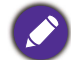

Kontrollera att bildskärmen är korrekt ansluten till lnternet innan du startar appen.

3. Om du vill aktivera flera användarkonton, ställ in **Flerkontoläge** på På. Läget är Av som standard.

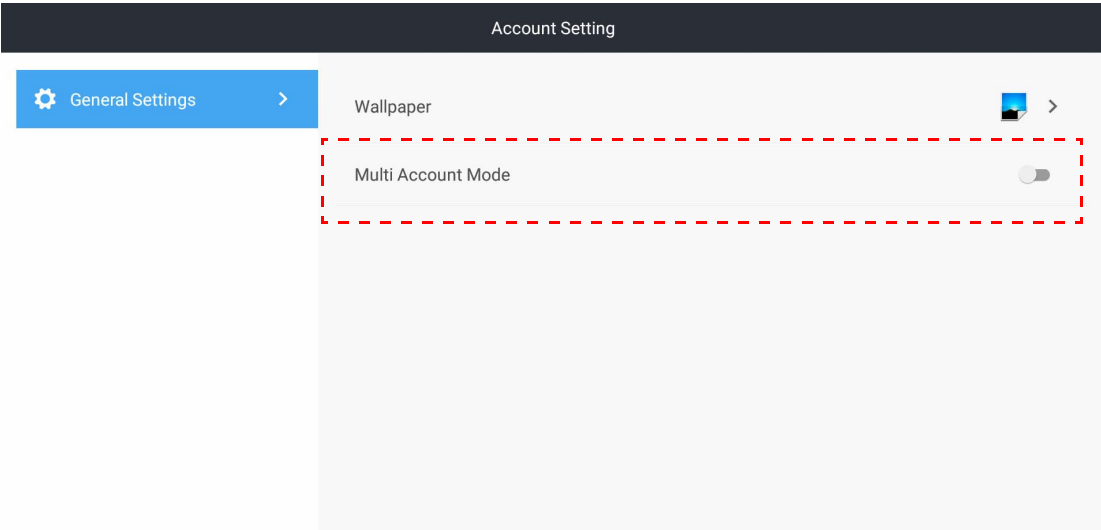

4. När du har ställt in **Flerkontoläge** på På fortsätter du med att aktivera AMS-tjänsten.

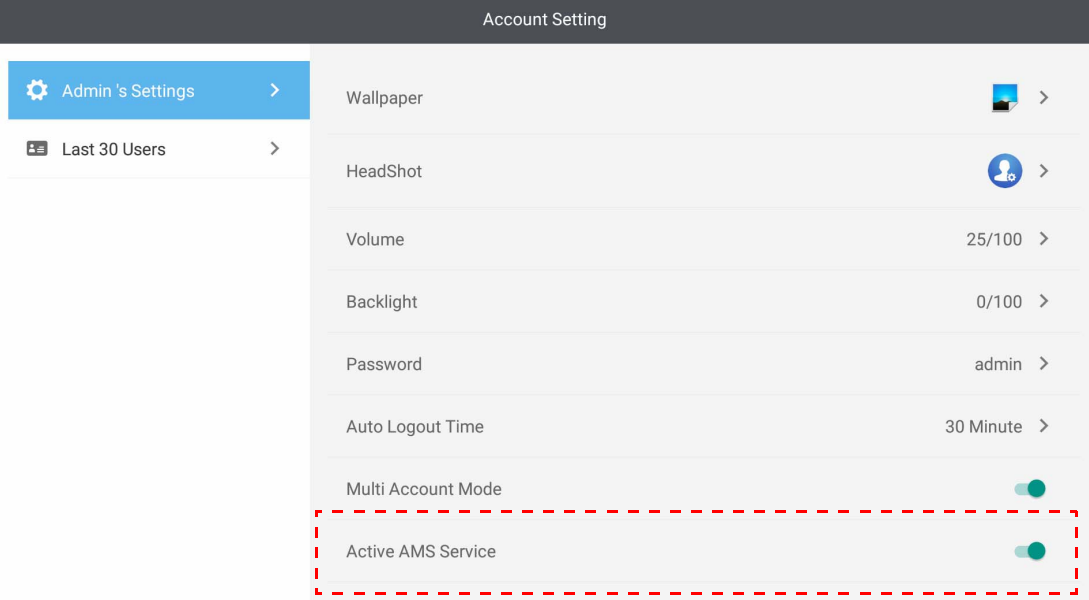

5. Du kan även ändra **Bakgrundsbild**, **Profilbild**, **Lösenord** och justera **Volym**, **Bakgrundsbelysn.** och **Autom. utloggningstid** här.

6. Du kan kontrollera de senaste 30 användarna.

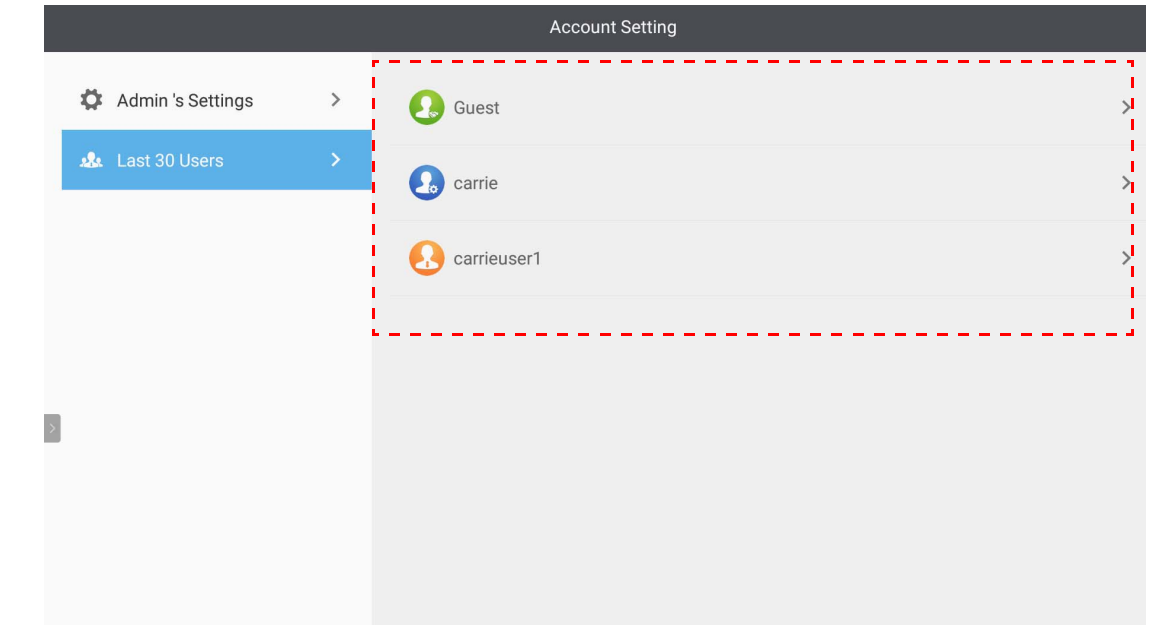

- Lokal administratör kan kontrollera kontons inloggningshistorik men kan inte kontrollera kontons information.
- Lokal administratör kan redigera information för konton med behörigheten Gäst, t.ex. Bakgrundsbild, Profilbild, Volym och Bakgrundsbelysning.

## <span id="page-18-1"></span><span id="page-18-0"></span>Logga in som AMS-administratör/användare/samordnare

1. Tryck på för att starta **Kontoinställning**.

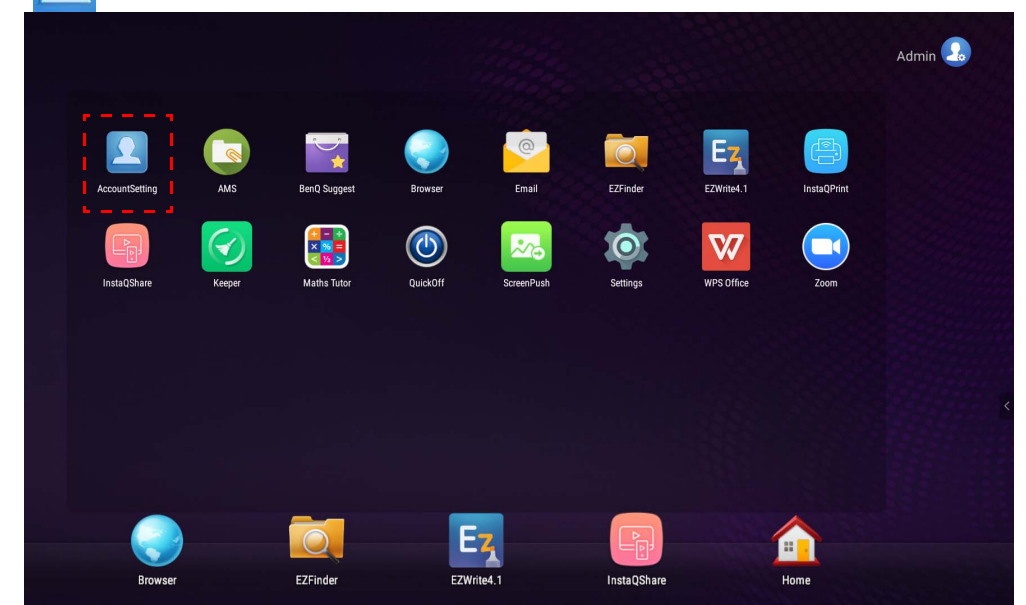

2. Logga in som AMS-administratör, användare eller samordnare. Se [Skapa ett nytt konto på sidan 7](#page-6-1) för mer information. För mer information om de olika hanteringsbehörigheterna för AMSadministratör, användare och samordnare, se [Hanteringsbehörighet på sidan 25](#page-24-0).

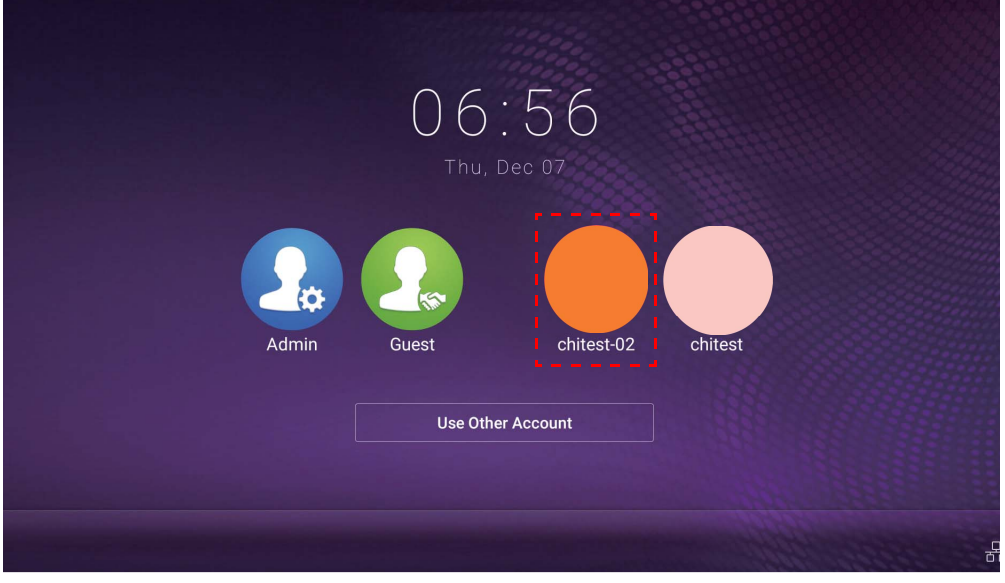

- Återställ ditt lösenord genom att få ett återställningsmeddelande via e-post. Kontakta din lokala administratör om du inte kommer ihåg e-postadressen du registrerade dig med eller inte längre har åtkomst till den.
- För att komma åt ditt personliga konto måste du be administratören att aktivera AMS-tjänsten och skapa ditt konto genom tjänsten IAM. Se [Skapa ett nytt konto på sidan 7](#page-6-1) för mer information.
- 3. Du kan även ändra **Bakgrundsbild**, **Profilbild**, **Lösenord** och justera **Volym**, **Bakgrundsbelysn.** och **Autom. utloggningstid** här.

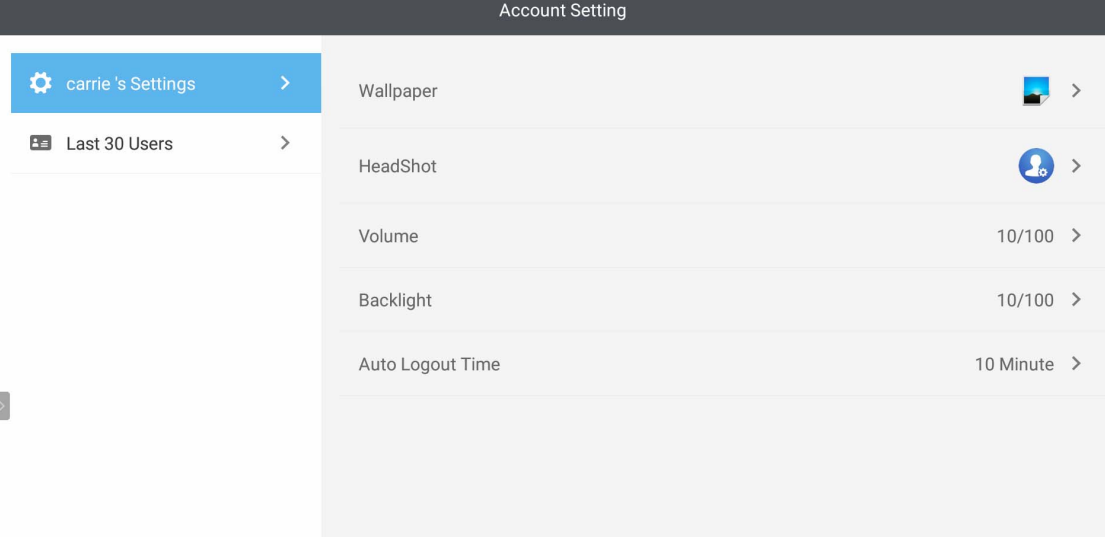

4. AMS-administratör kan kontrollera de senaste 30 användarna medan en vanlig användare inte har åtkomst till denna tjänst. En vanlig användare har bara åtkomst till egna inställningar.

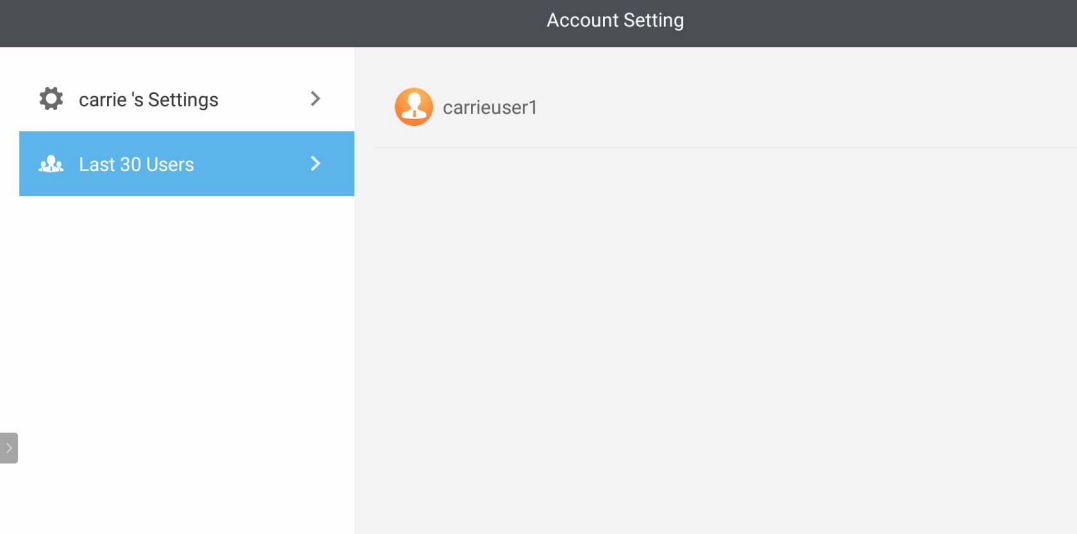

## <span id="page-21-0"></span>RP6501K/RP7501K/RP8601K

Tryck på för att starta **AMS**. Med den här appen kan du komma åt din personliga arbetsmiljö och inställningar och hantera dina filer och konton på de IFP:er som du har loggat in på.

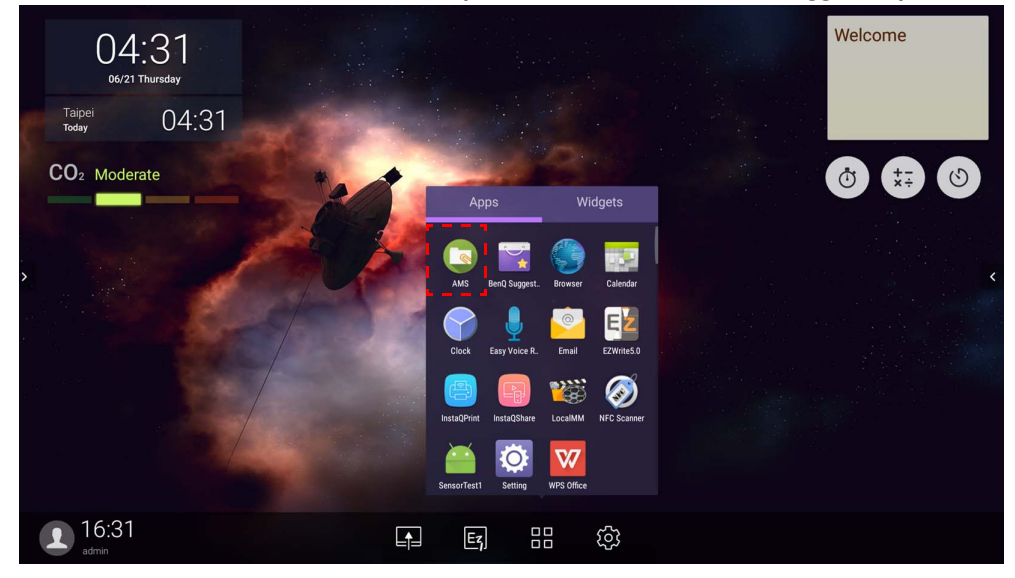

### <span id="page-21-1"></span>Logga in som Lokal administratör

För att logga in som lokal administratör, ange lösenordet och klicka på **SKICKA**. Standardlösenordert för lokal administratör är "admin". Ändra lösenordet efter att du har loggat in för första gången.

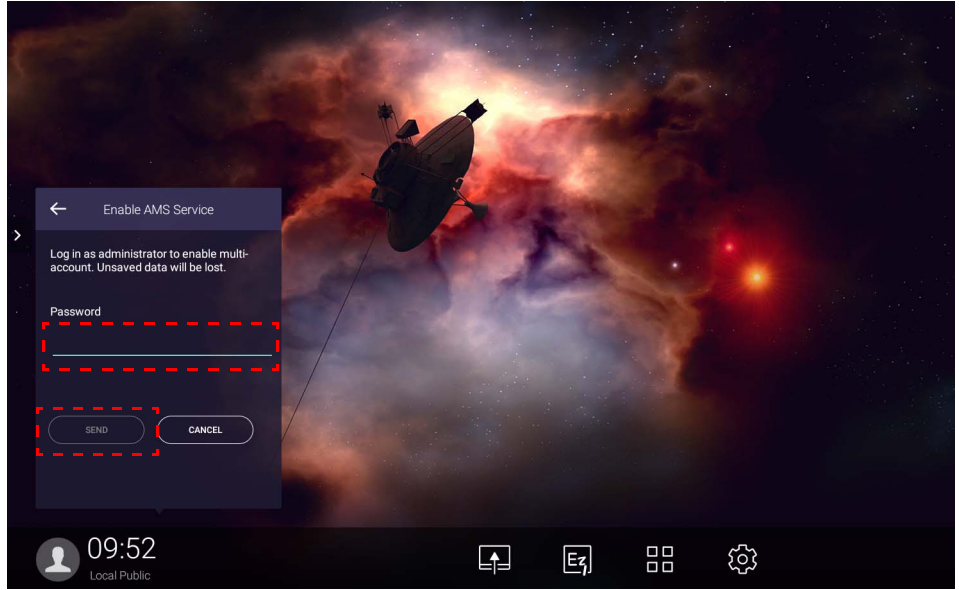

### <span id="page-22-0"></span>Logga in som AMS-administratör/användare/samordnare

1. Logga in som AMS-administratör, användare eller samordnare. För mer information om de olika hanteringsbehörigheterna för AMS-administratör, användare och samordnare, se [Hanteringsbehörighet på sidan 25](#page-24-0).

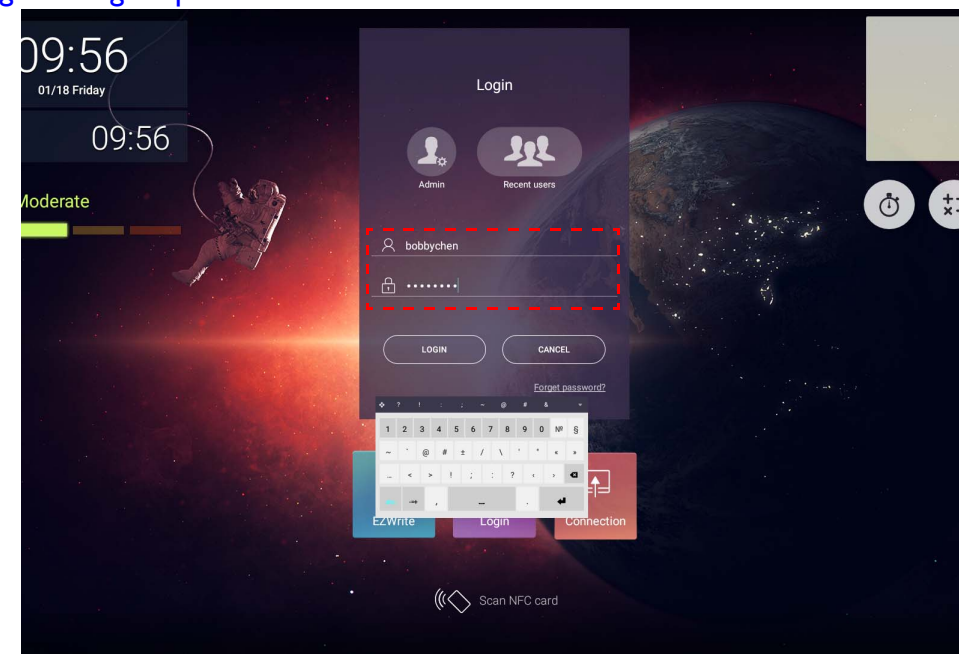

• För att komma åt ditt personliga konto måste du be administratören att aktivera AMS-tjänsten och skapa ditt konto genom tjänsten IAM. Se [Skapa ett nytt konto på sidan 7](#page-6-1) för mer information.

- Om du har använt AMS nyligen kan du klicka på **Senaste användare** för att hitta ditt konto.
- 2. Under **Egna inställningar** kan du ändra profilbild, bakgrund och lösenord. Här kan du också justera volym, ljusstyrka och ställa in **Logga ut autom.**

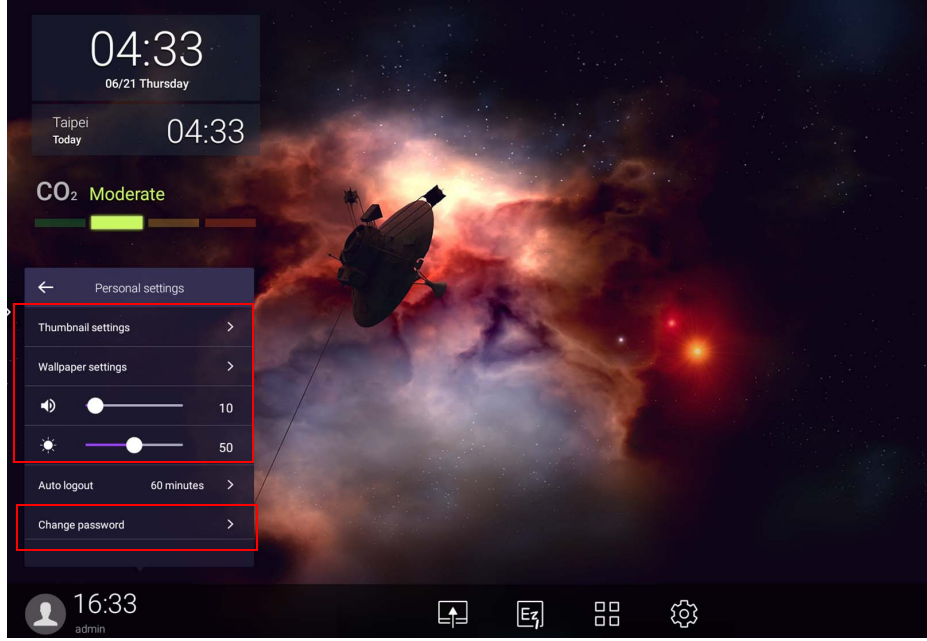

## <span id="page-23-0"></span>Tillgängliga offlinekonton

Du kan kontrollera tillgängliga offlinekonton när du har problem med att ansluta till Internet. Om du har loggat in på ditt AMS-konto tidigare kan du fortfarande logga in vid ett senare tillfälle när Internet inte fungerar.

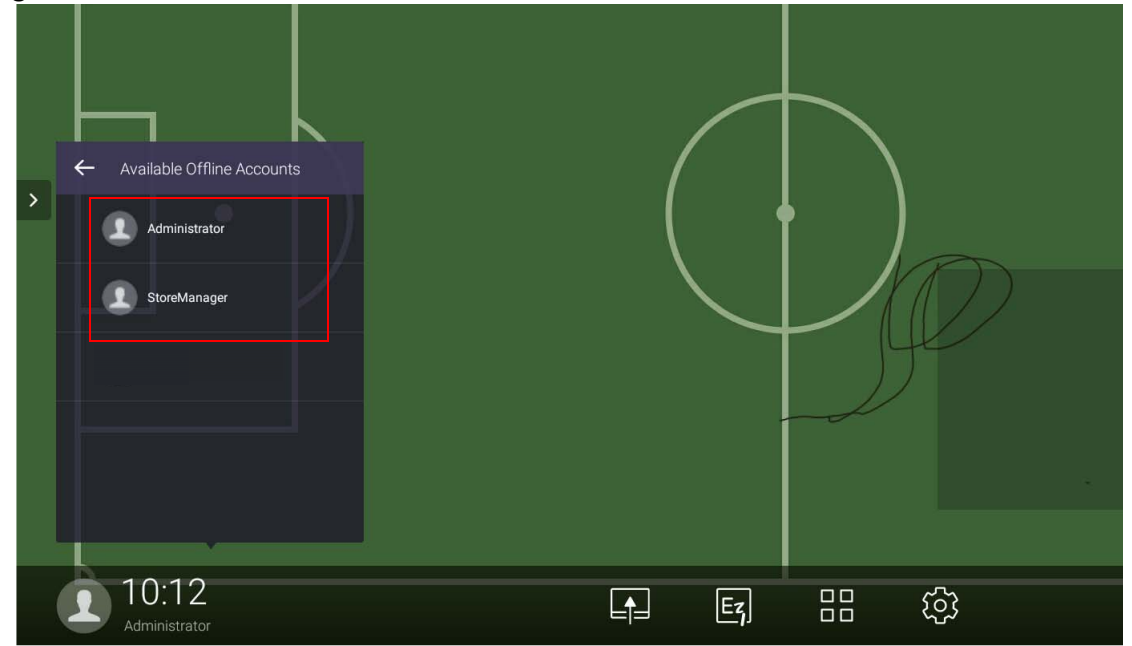

## <span id="page-24-1"></span><span id="page-24-0"></span>Hanteringsbehörighet

Det finns tre roller i AMS: AMS-administratör, samordnare och användare. De har olika hanteringsbehörigheter.

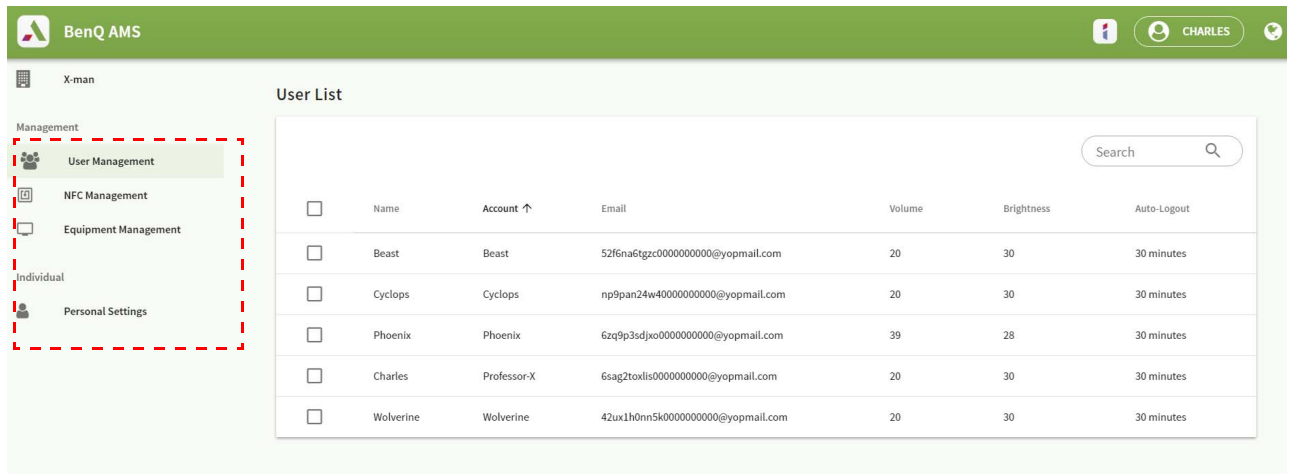

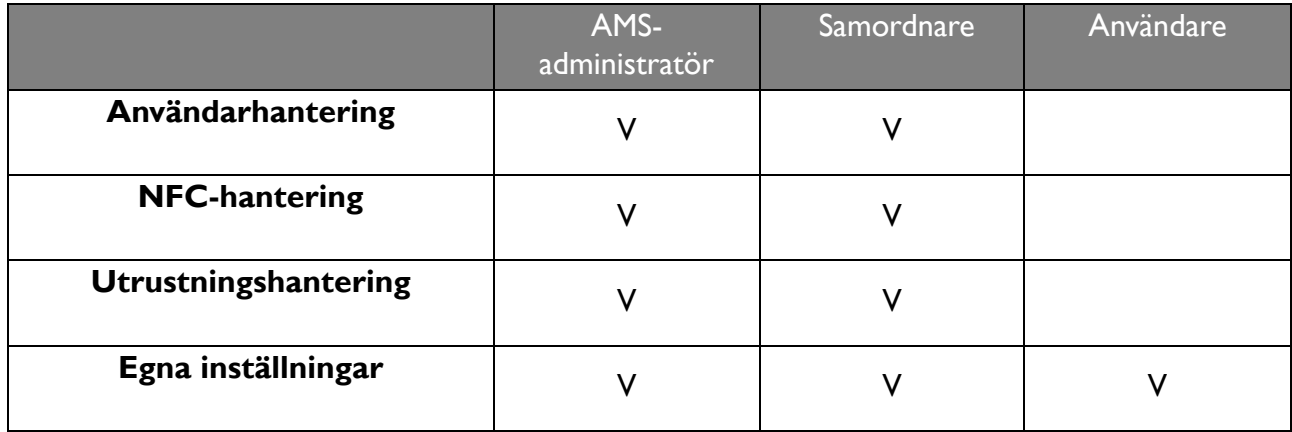

- AMS-administratörer har behörighet att hantera användare, NFC, utrustning och **Egna inställningar**.
- Samordnare har nästan samma behörighet som AMS-administratörer, förutom behörigheten att skapa ett nytt konto.
- Användare har endast åtkomst till **Egna inställningar**.

# <span id="page-25-0"></span>AMS-app

Tryck på för att starta **AMS**. Med den här appen kan du komma åt din personliga arbetsmiljö och inställningar och hantera dina filer och konton på den IFP som du har loggat in på.

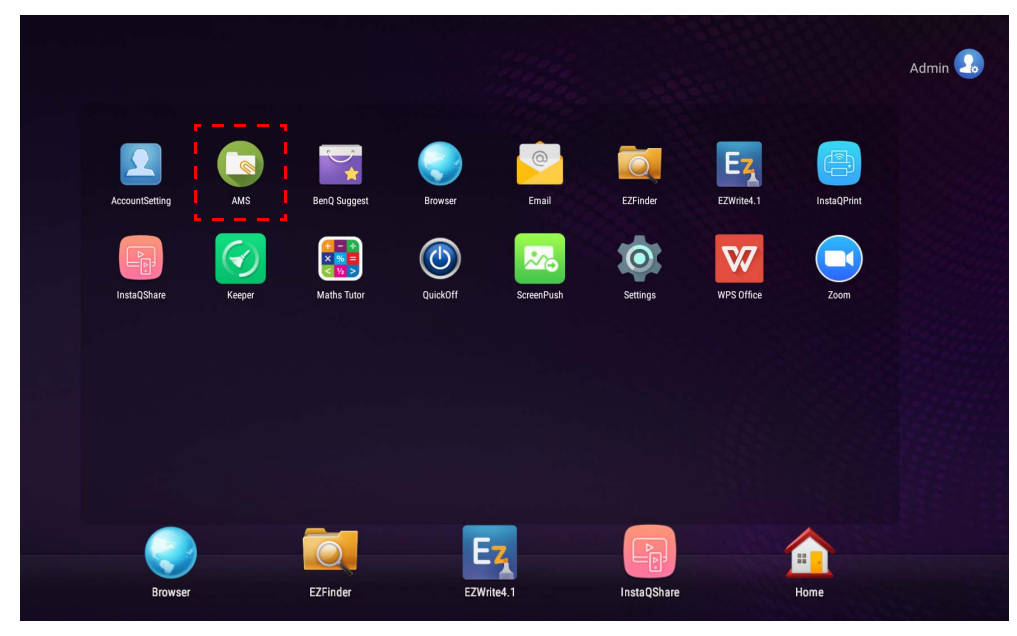

Kontrollera att bildskärmen är korrekt ansluten till lnternet innan du startar appen.

## <span id="page-25-1"></span>Översikt av AMS-filhanteraren

När du loggar in visas fyra huvuddelar så som beskrivs i tabellen nedan:

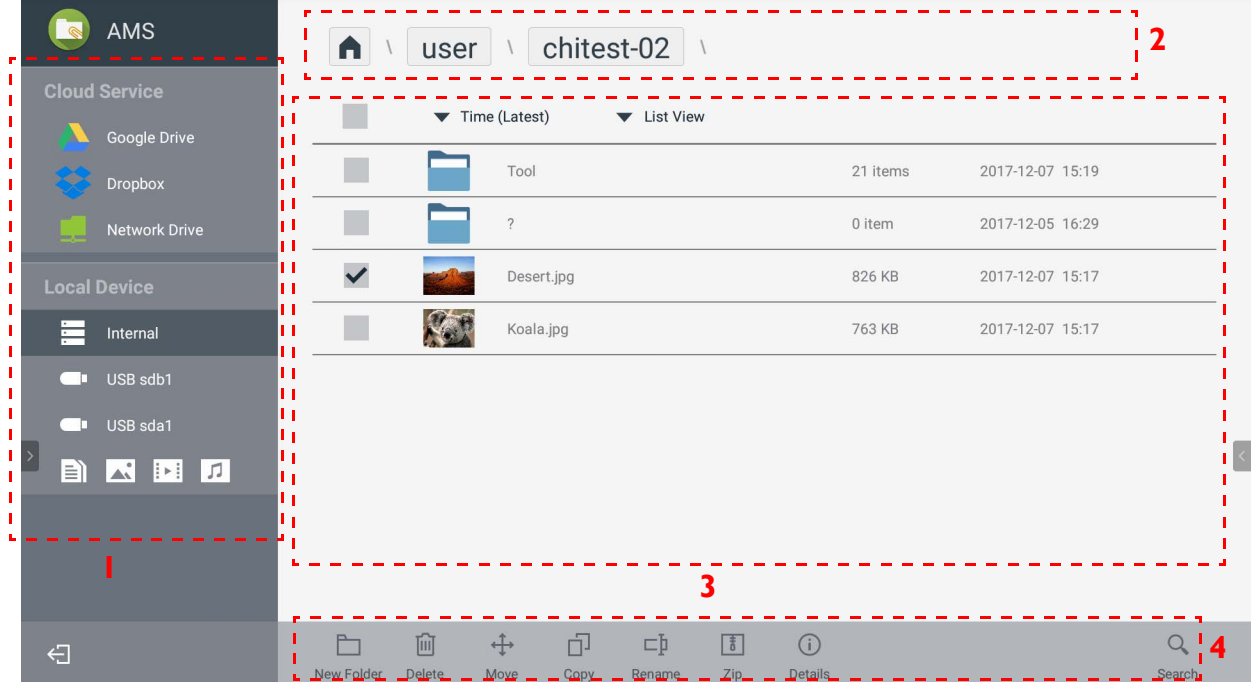

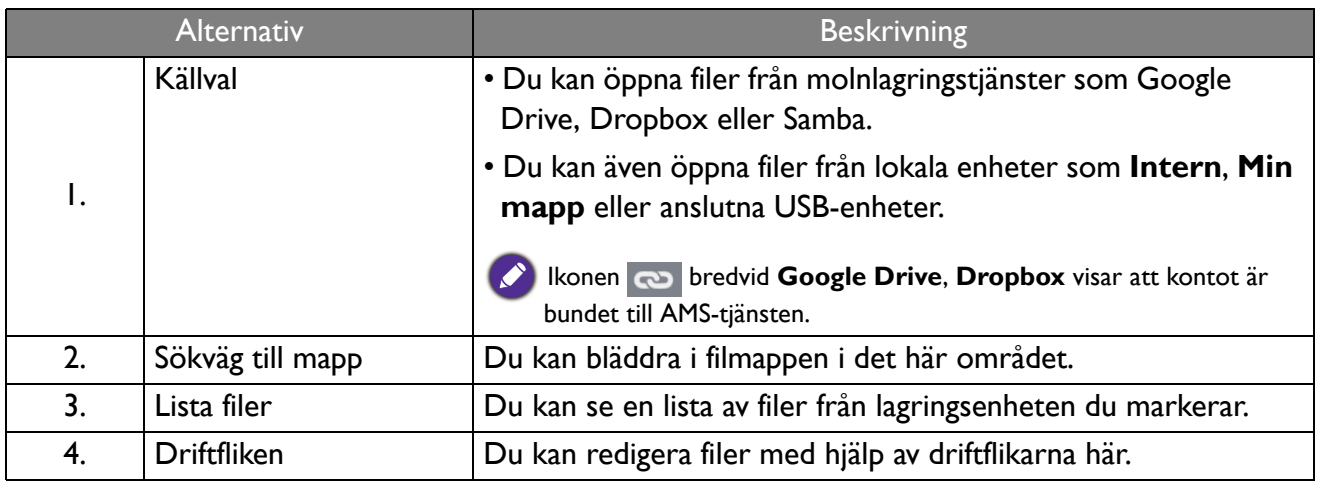

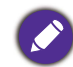

Vanliga användare kan bara visa sina egna filer, medan lokala administratörer kan visa alla användares filer på domänen.

## <span id="page-26-0"></span>Söka efter filer

Klicka på  $\overline{Q}$  och knappa in filnamnet för att söka efter filen.

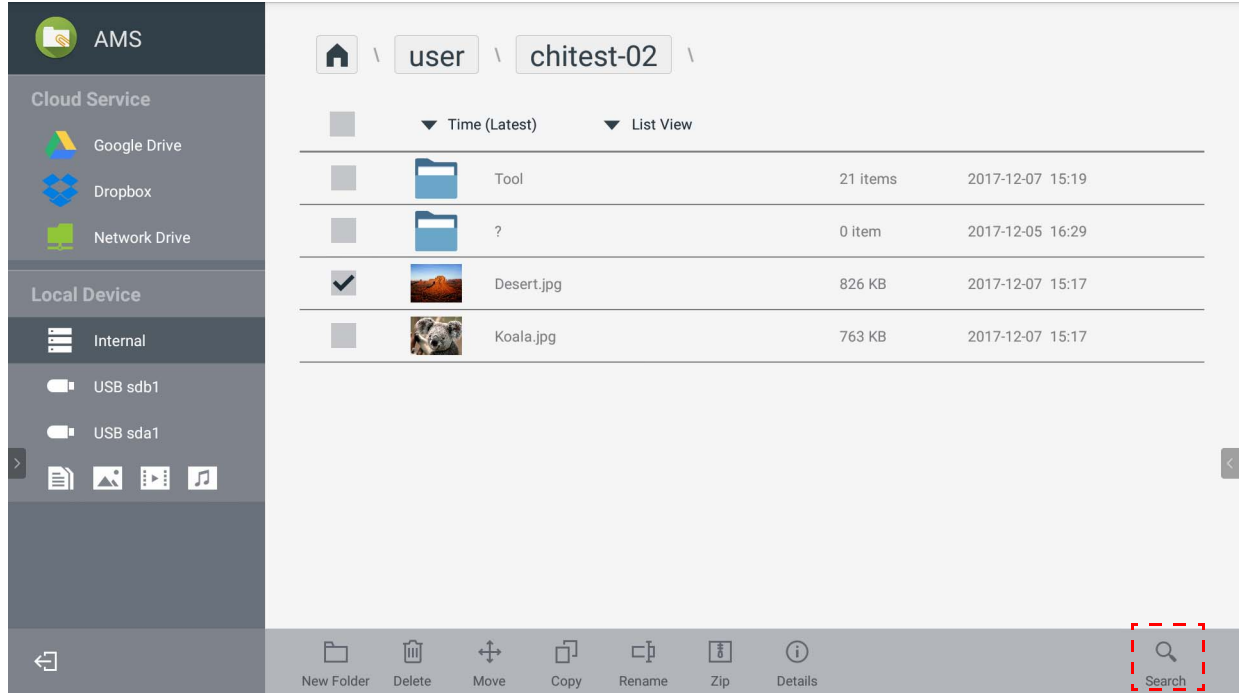

## <span id="page-27-0"></span>Lägga till en ny mapp

Tryck på  $\Box$  och knappa in mappens namn för att skapa en ny mapp. Namnets längd får inte överskrida 64 tecken.

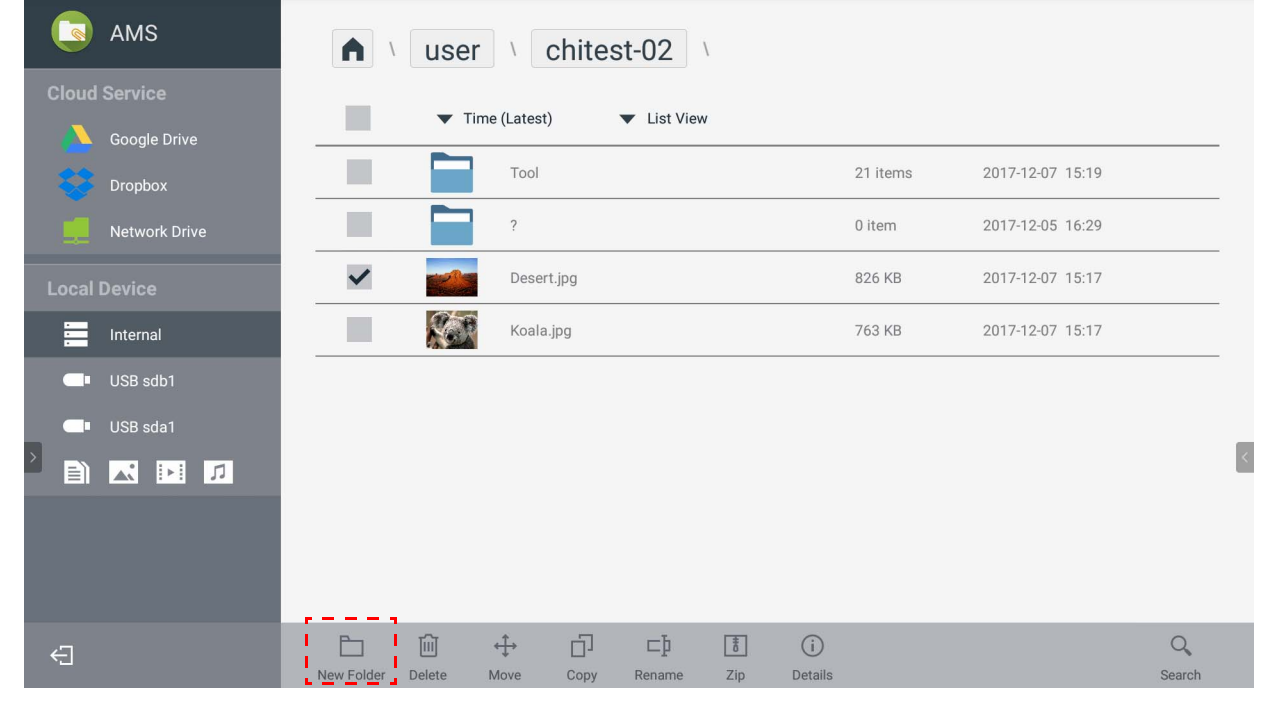

• Lokal administratör, AMS-administratör, samordnare kan ha åtkomst till alla personliga mappar.

• De personliga mapparna under sökvägen "användare" är bara synliga för användaren.

### <span id="page-27-1"></span>Redigera filer

Du kan redigera filerna med driftflikarna som **Ny mapp**, **Ta bort**, **Flytta**, **Kopiera**, **Byt namn**, **Komprimera** eller **Sök**.

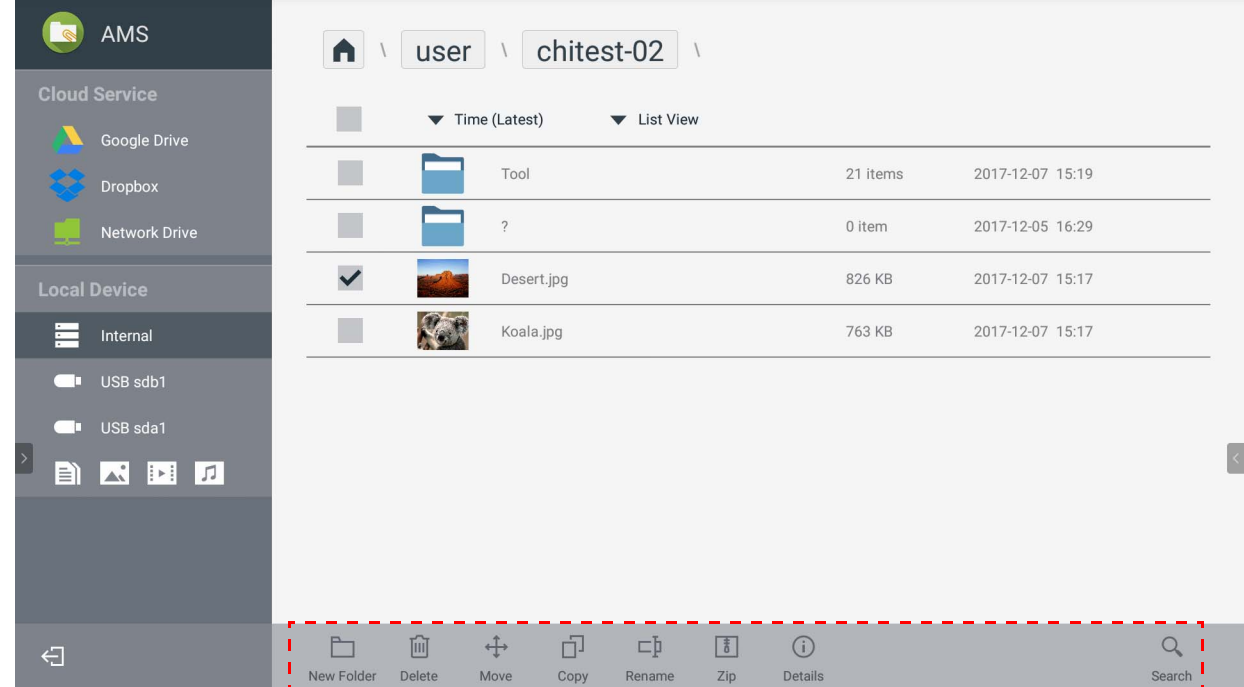

### <span id="page-28-0"></span>Lägga till ytterligare en Samba-server

Du kan lägga till en ny Samba-server manuellt eller genom automatisk sökning.

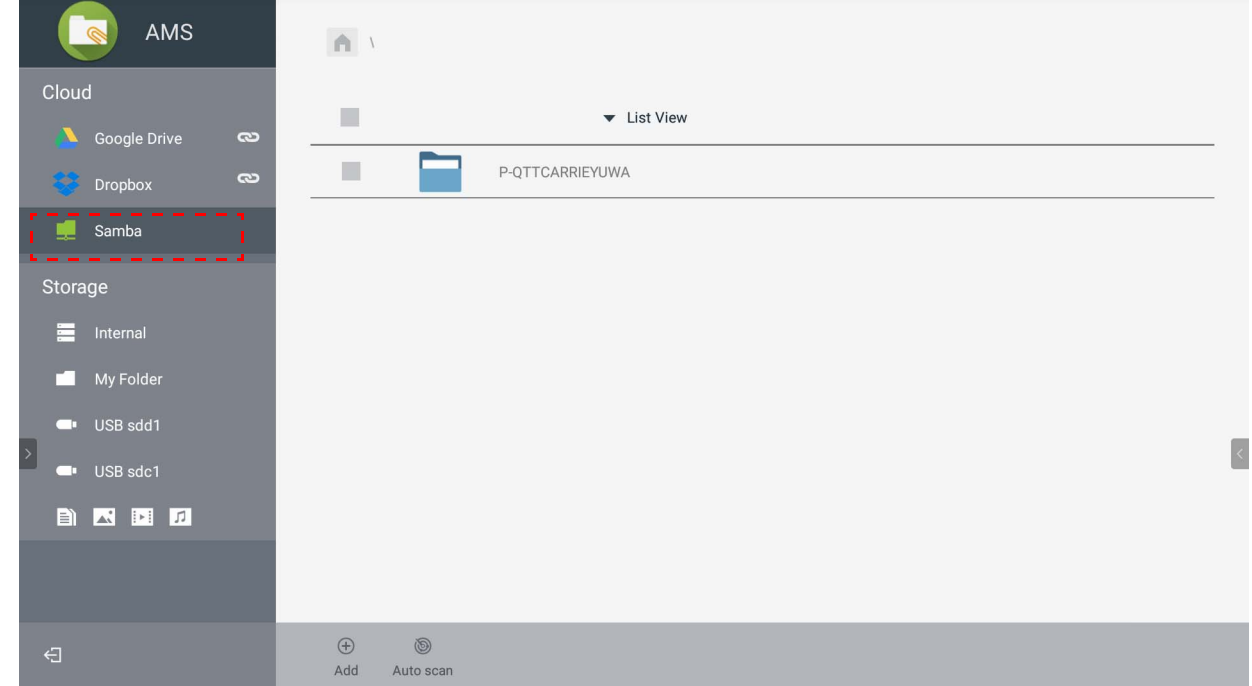

1. Lägg till en ny Samba manuellt genom att fylla i följande fält och klicka på **OK** för att fortsätta.

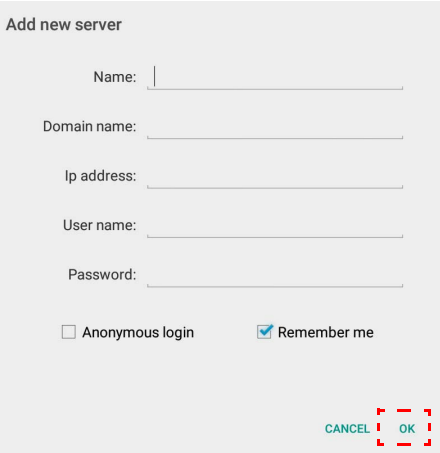

- **Kom ihåg mig** är förbockat som standard.
- Om du bockar för **Kom ihåg mig** sparar systemet automatiskt **Namn**/**Domännamn**/**IP-adress**/ **Användarnamn**/**Lösenord**. Om du inte bockar för **Kom ihåg mig** sparar systemet bara **Namn**/ **Domännamn**/**IP-adress**.
- Bocka för **Anonym inloggning** så kan du logga in direkt på Samba.
- Sambainställningar som konto, lösenord, **Anonym inloggning** och **Kom ihåg mig** sparas automatiskt på AMS-servern.
- När **Anonym inloggning** är förbockat kan du logga in direkt på Samba om servern accepterar **Anonym inloggning**. När **Anonym inloggning** inte är förbockat anger du kontot och lösenordet till din Samba/nätverkslagring.

2. Om du vill lägga till en ny Samba med automatisk sökning trycker du på **Sök automatiskt** för att söka i nätverket.

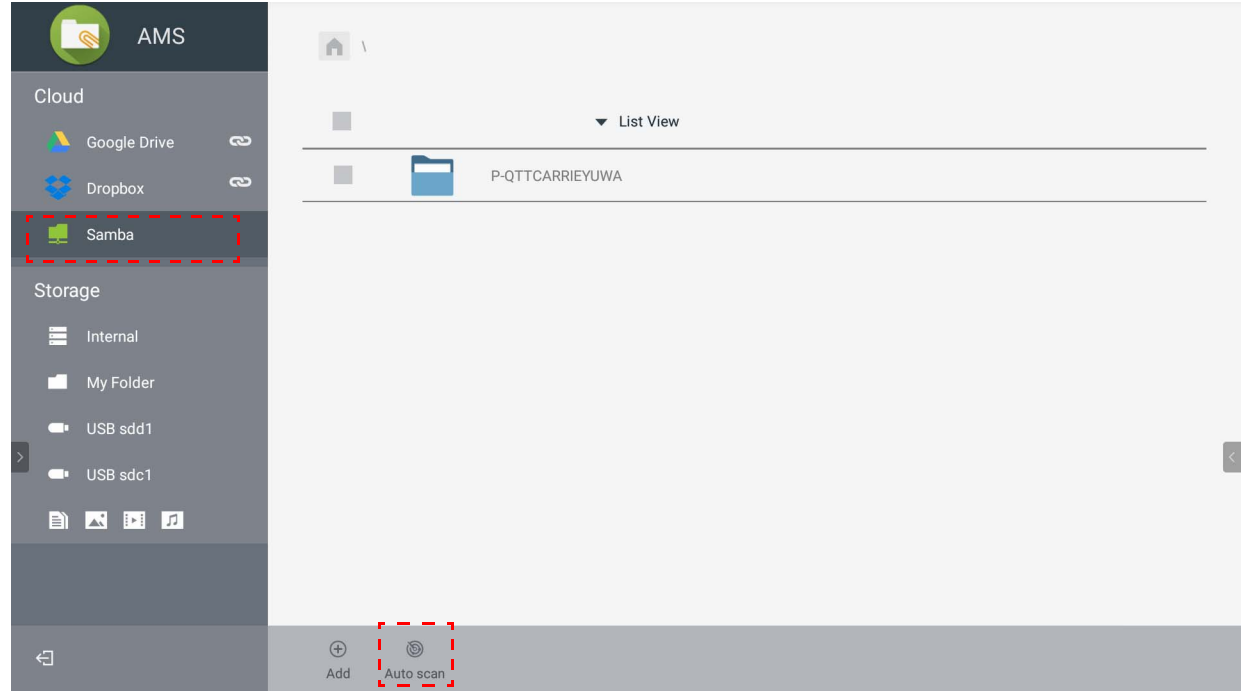

• Värdnamnen eller IP-adresserna visas. Värdnamnen söks först.

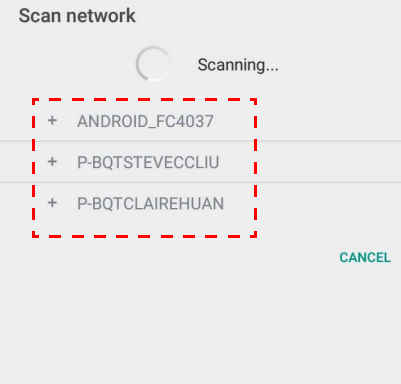

• Värdnamnet eller IP-adressen som upptäcks fylls i på förhand i motsvarande fält. Du kan ändra uppgifterna manuellt. Fyll i övriga fält och klicka på **OK** för att logga in.

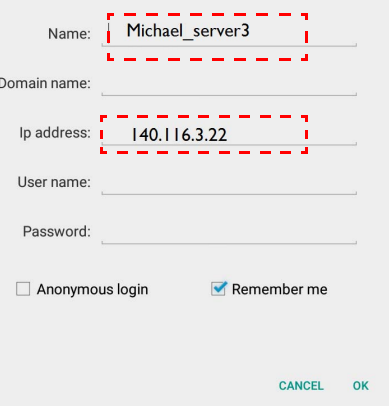

## <span id="page-30-0"></span>Logga ut

Tryck på  $\leftarrow$  för att logga ut från AMS-tjänsten.

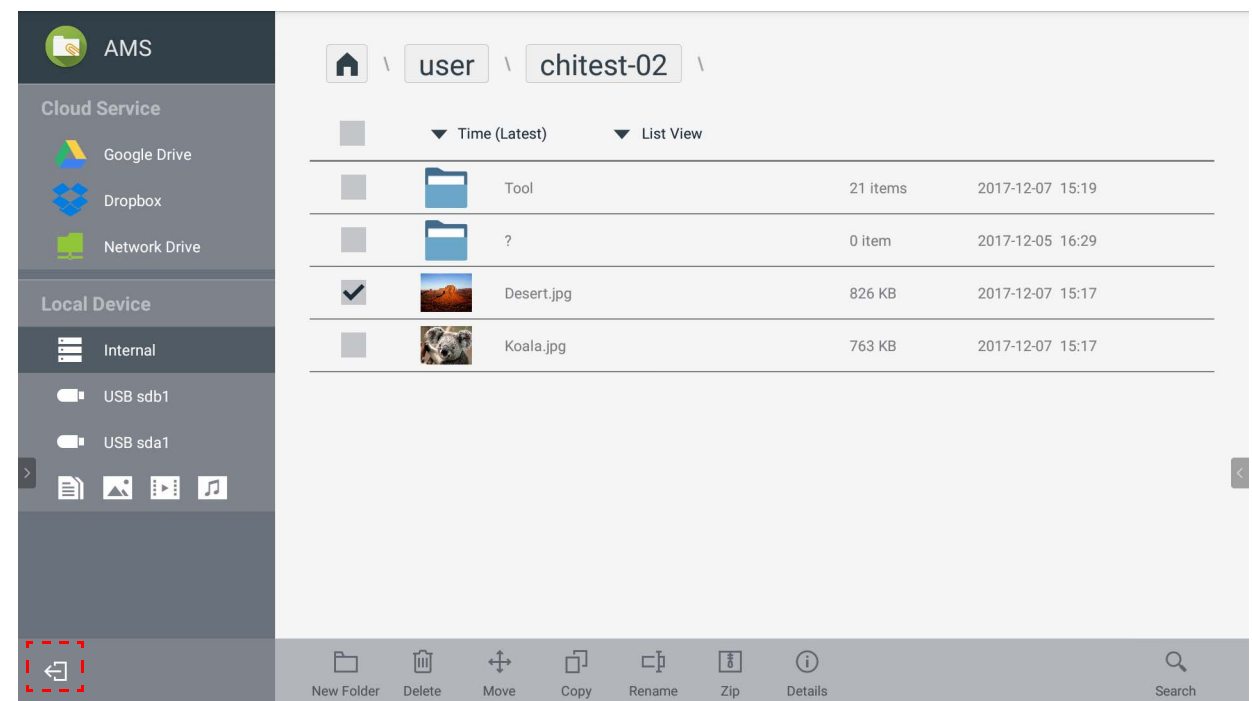

## <span id="page-30-1"></span>IFP-modeller som stöds

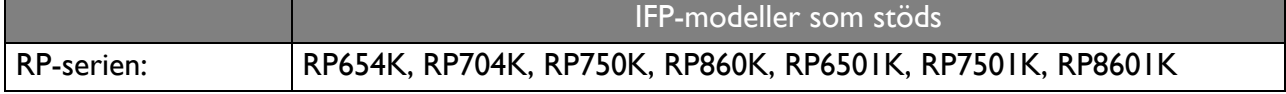